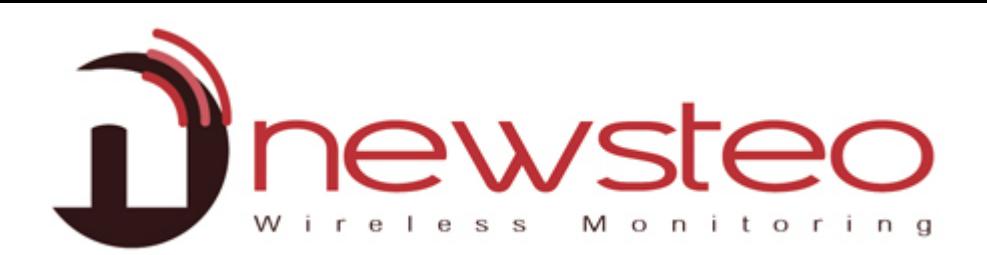

# Install RFM Gold and Wampserver

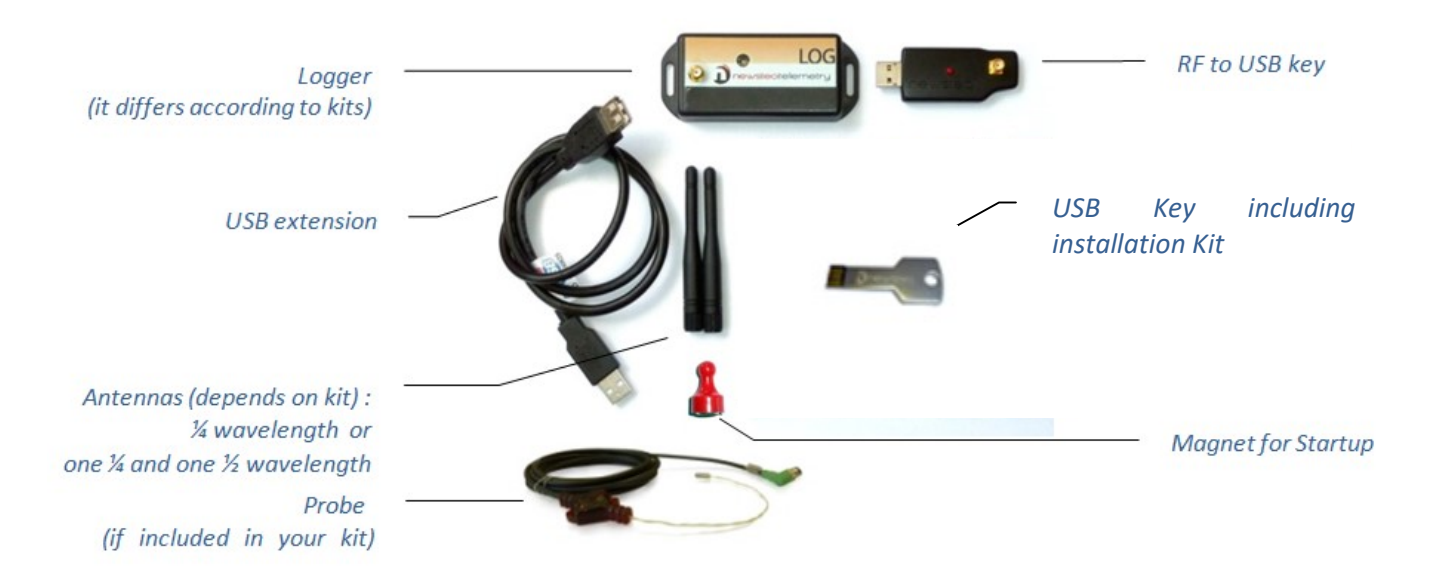

#### Purpose:

Guide for NEWSTEO Collector database hosting:

- When the hosting is done on the server of the customer
- With a NEWSTEO DB Monitor interface

#### Technical Assistance:

For any question, remark or suggestion concerning this product, please contact your retailer.

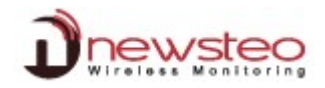

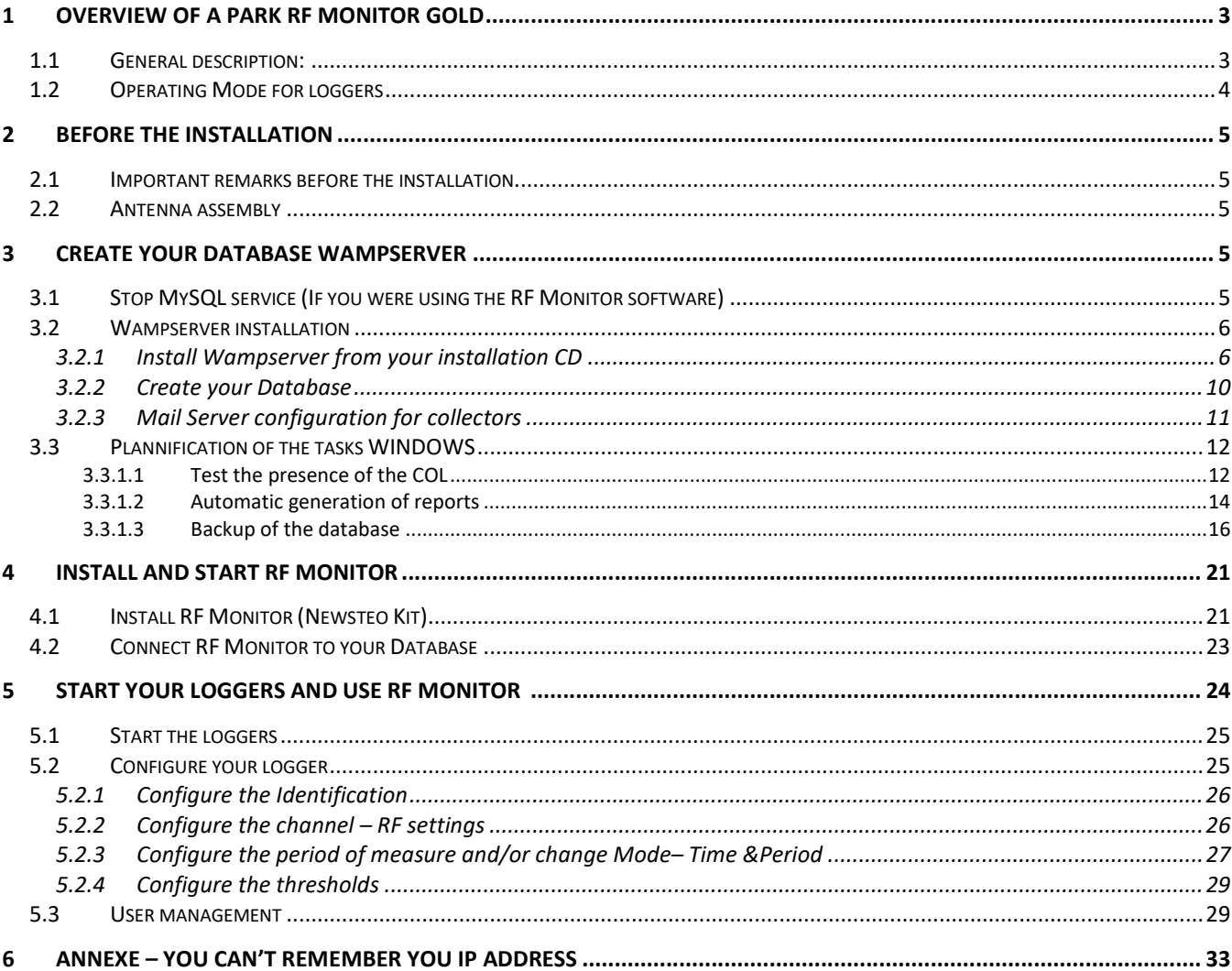

# 1 Overview of a park RF Monitor Gold

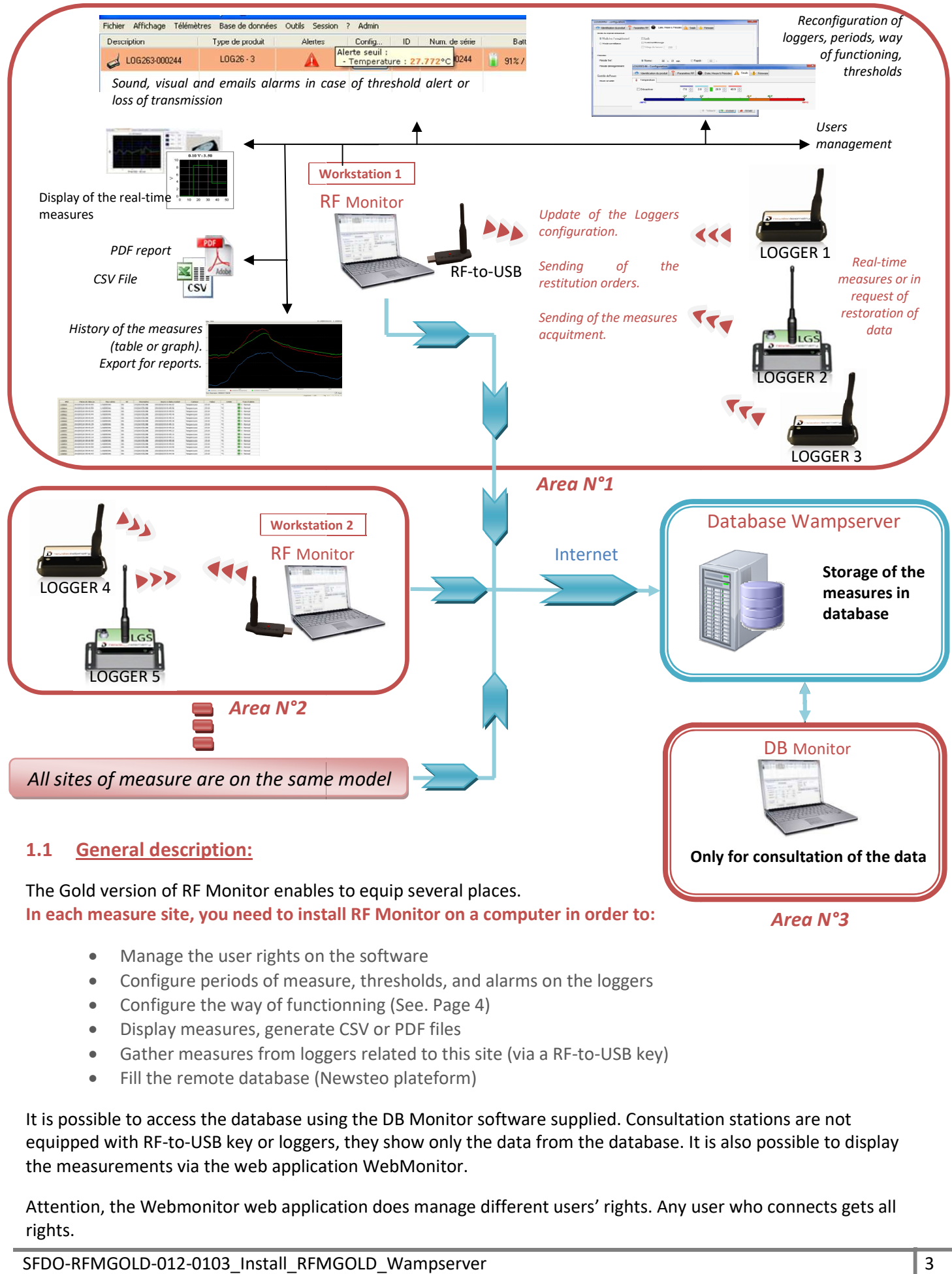

- 
- Configure periods of measure, thresholds, and alarms on the loggers<br>• Configure the way of functionning (See. Page 4) • Configure the way of functionning (See. Page 4)
- Display measures, generate CSV or PDF files
- Display measures, generate CSV or PDF files<br>• Gather measures from loggers related to this site (via a RF-to-USB key)
- Fill the remote database (Newsteo plateform)

It is possible to access the database using the DB Monitor software supplied. Consultation stations are not equipped with RF-to-USB key or loggers, they show only the data from the database. It is also possible to display the measurements via the web application WebMonitor. • Fill the remote database (Newsteo plateform)<br>pssible to access the database using the DB Monitor software sup<br>ped with RF-to-USB key or loggers, they show only the data from<br>easurements via the web application WebMonitor

Attention, the Webmonitor web application does manage different users' rights. Any user who connects gets all rights.

## 1.2 Operating Mode for loggers

The loggers are configured by default in "Monitoring" mode. They could be configured in "Live/Record" mode (Cf.).

Measures received by the software RF Monitor can be stored in CSV files, in the database or in a PDF reports (for the Record Mode). By default, all way of storing data are activated. Whatever is the operating mode of the logger, the stored measures will be time/date stamped.

The choice of the mode will depend on the application type:

Monitoring Mode: This concerns the applications of real-time Monitoring with the control of the measures, where all the measurement history must be preserved. Thanks to an embedded memory in each logger, the transmission of all data is guaranteed even in case of a cut off of transmission. The Monitoring Mode enables to visualize measures and to trace alerts in real-time.

Exemple of application: Supervision of temperature in a warehouse.

Operating principle:

- The logger takes measures in the configured period (10s default) and sends it to the PC, with acknowledgment of receipt.
- If there is no acknowledgment of receipt for the measure by the RF-to-USB key (key not connected, PC power-off, RF-Monitor not running, communication problem…), the logger records the measure in its memory buffer (up to 32000 measures). Once communication is restored, the measures buffers are automatically sent by the logger to the PC.
- RF Monitor displays the measure, recordes it in the remote database, and gives alert if it is outside defined thresholds (audio, email, SMS, switching relay …)
- **E** "Live/Record" Mode: It is used for measurement campaigns with consultation/treatement of data aposteriori, without possibility of tracing the real-time alerts. "Live" mode allows you to check the operation of the logger and "Record" mode corresponds to the registration campaign measures.

Exemple of application: Data logger for measuring temperature, humidity and shock for the transport of goods (museums - paintings, aviation, transport measuring benches, refrigerated foods ...)

Operating principle:

- **Start : in 'Live'** Mode, the logger takes any action in the Live period set (10 sec default), and sends it to the PC. RF Monitor displays the measurements without recording them. The user can control the operation of the Logger. He can set alert thresholds and set the measurement period required for the measurement campaign to come.
- **The user then selects 'record' mode** to start its measurement campaign. During this recording campaign:
	- o Every minute, the logger sends a presence signal to indicate its state, alerts and the number of measurements in memory.
	- o The logger takes its measurements according to the 'record' period (10 minutes by default) and saves them systematically in its memory.
- At the end of the measurement campaign, the user stops the recording, and the logger goes to 'Live' mode. From then on, the user can retrieve all the measures of the campaign on his PC by performing a single restitution.

The measurements are then downloaded and stored in the remote database. Only one logger can record multiple campaigns in a row.

# 2 Before the installation

#### 2.1 Important remarks before the installation

- You must have a fixed IP address
- Ensure that the Windows firewall will not block the HTTP port (default 80) and the SQL port (3306 by default).
- It is important to be administrator of the machine to install WampServer
- The installation must be performed by the network administrator
- IF BEFORE YOU WERE USING THE RF MONITOR GOLD SOFTWARE, it is necessary to stop the MySQL service
- We recommend the use of Google Chrome
- Not fully compatible with Internet Explorer

#### 2.2 Antenna assembly

Manually Screw the antennas, one on the Logger (small one: 1/4 wavelength or big one: 1/2 wavelength depends on kits) and the other one on the RF to USB key (small one: ¼ d'onde). Manually Connect the probes (if it is needed for your products).

The level of tightness of the product is valid only if the probes and antennas are properly tightened (seals crushed). HOWEVER DO NOT USE A TOOL TO SCREW THE ANTENNAS AND THE PROBES

## 3 Create your Database Wampserver

#### 3.1 Stop MySQL service (If you were using the RF Monitor software)

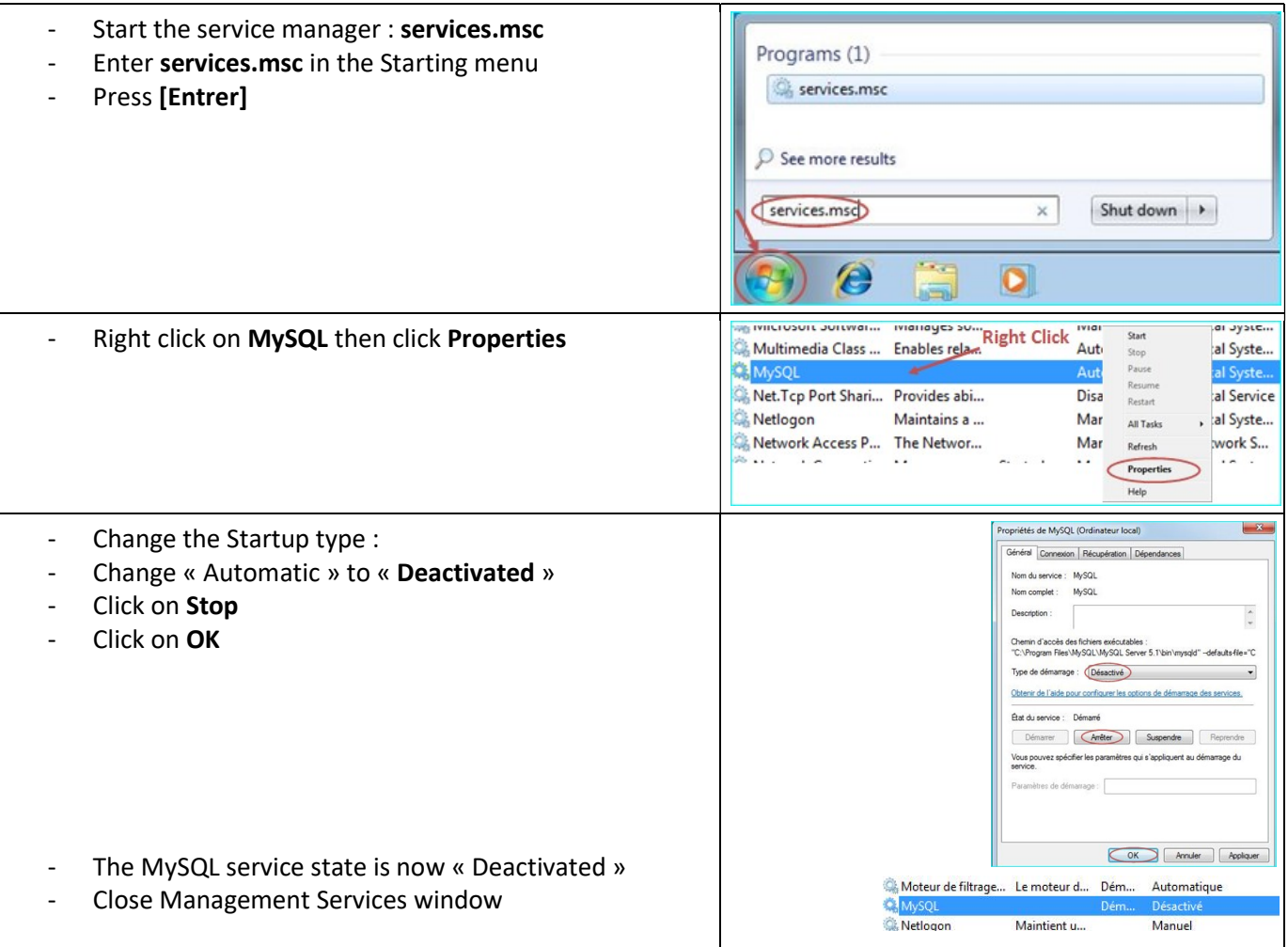

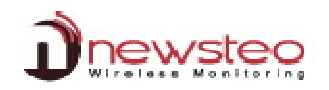

## 3.2 Wampserver installation

# 3.2.1 Install Wampserver from your installation CD

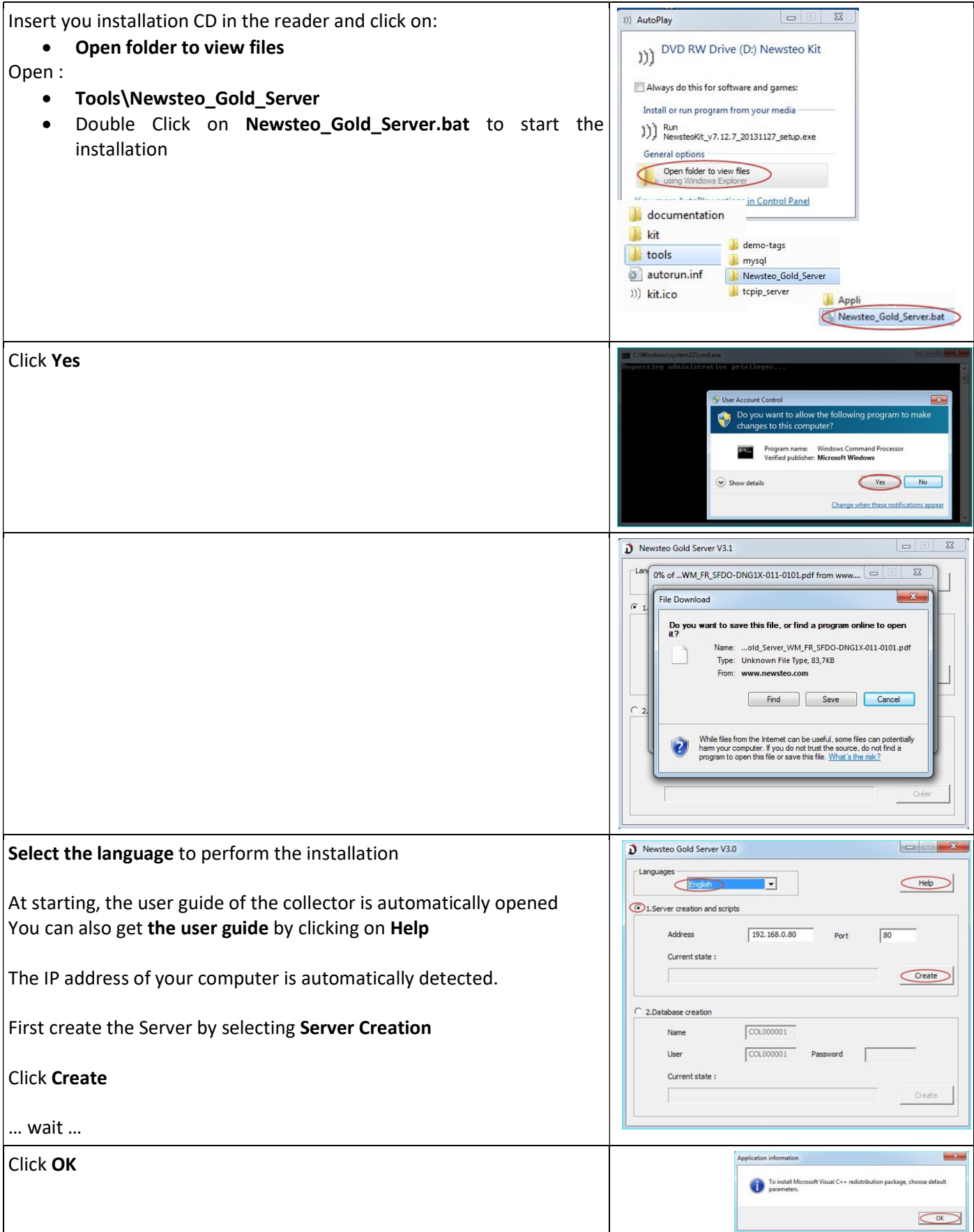

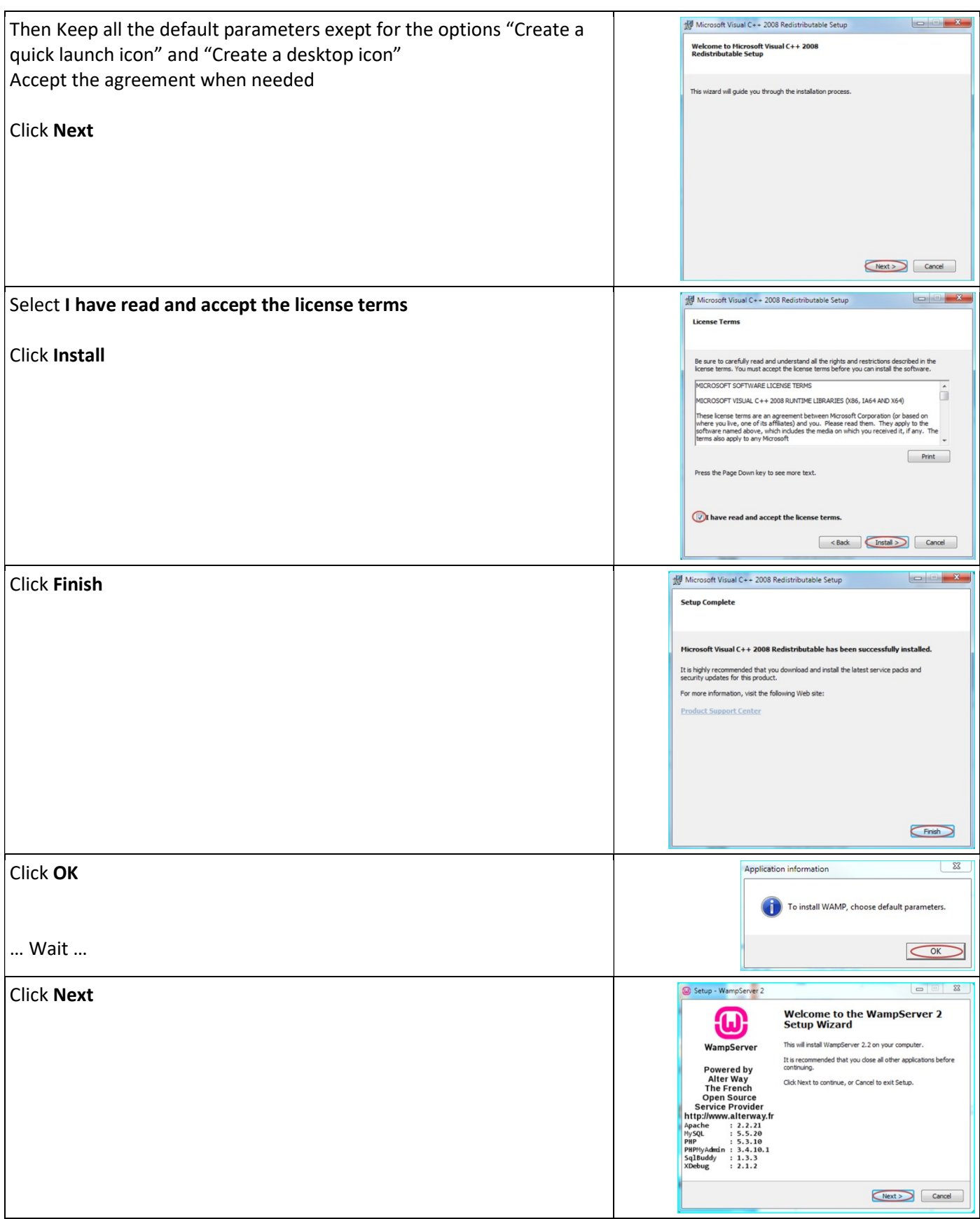

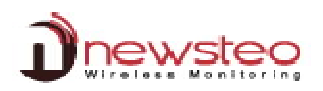

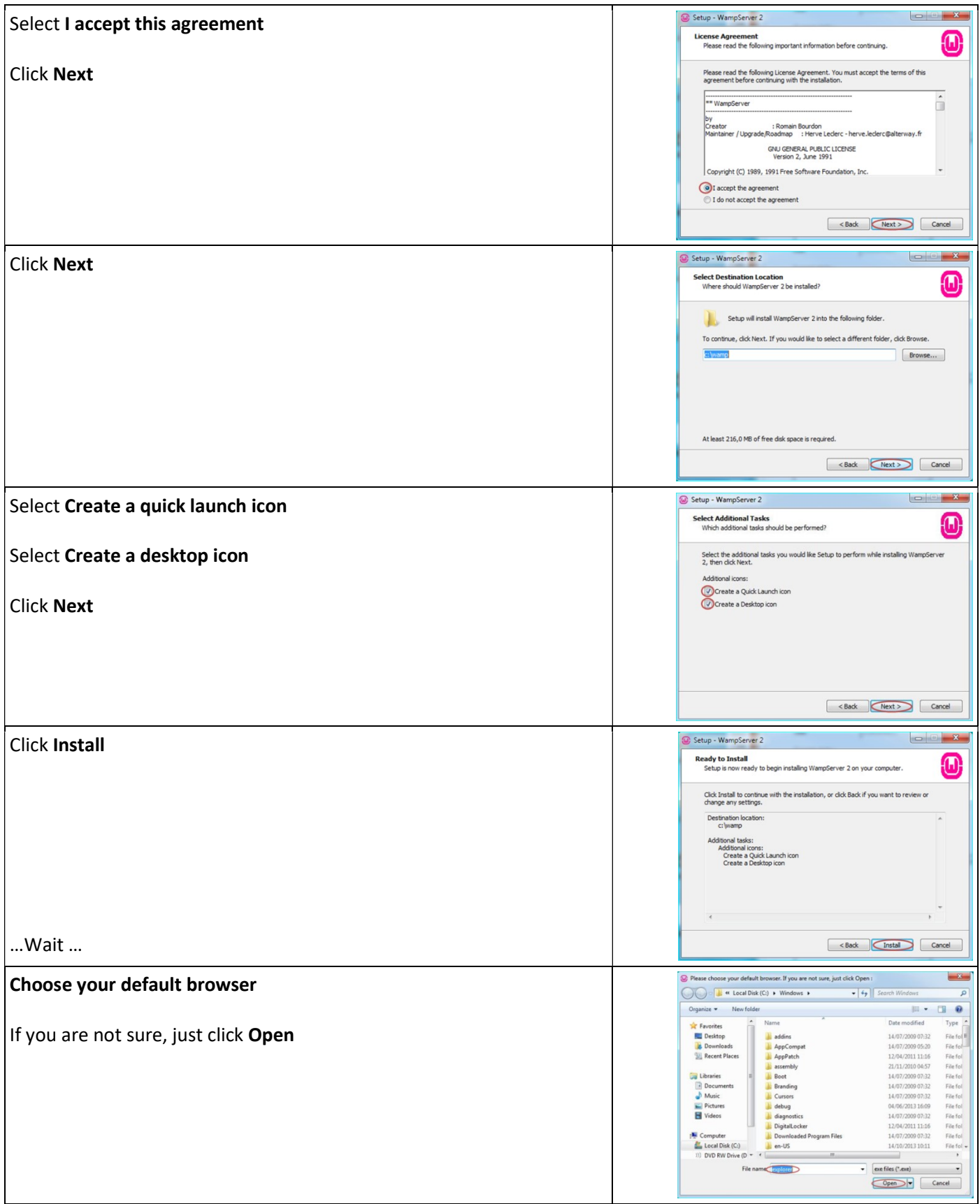

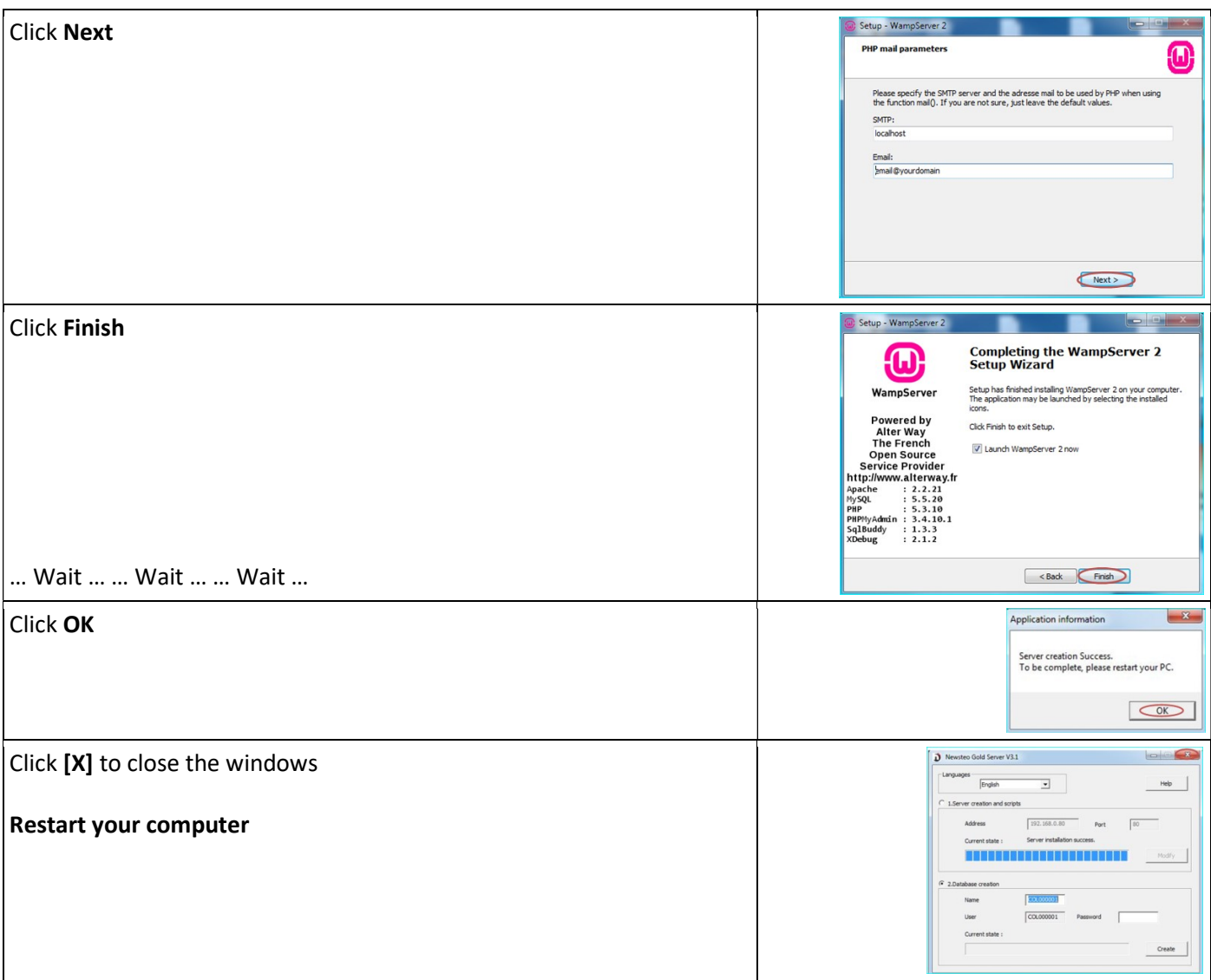

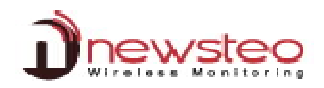

#### 3.2.2 Create your Database

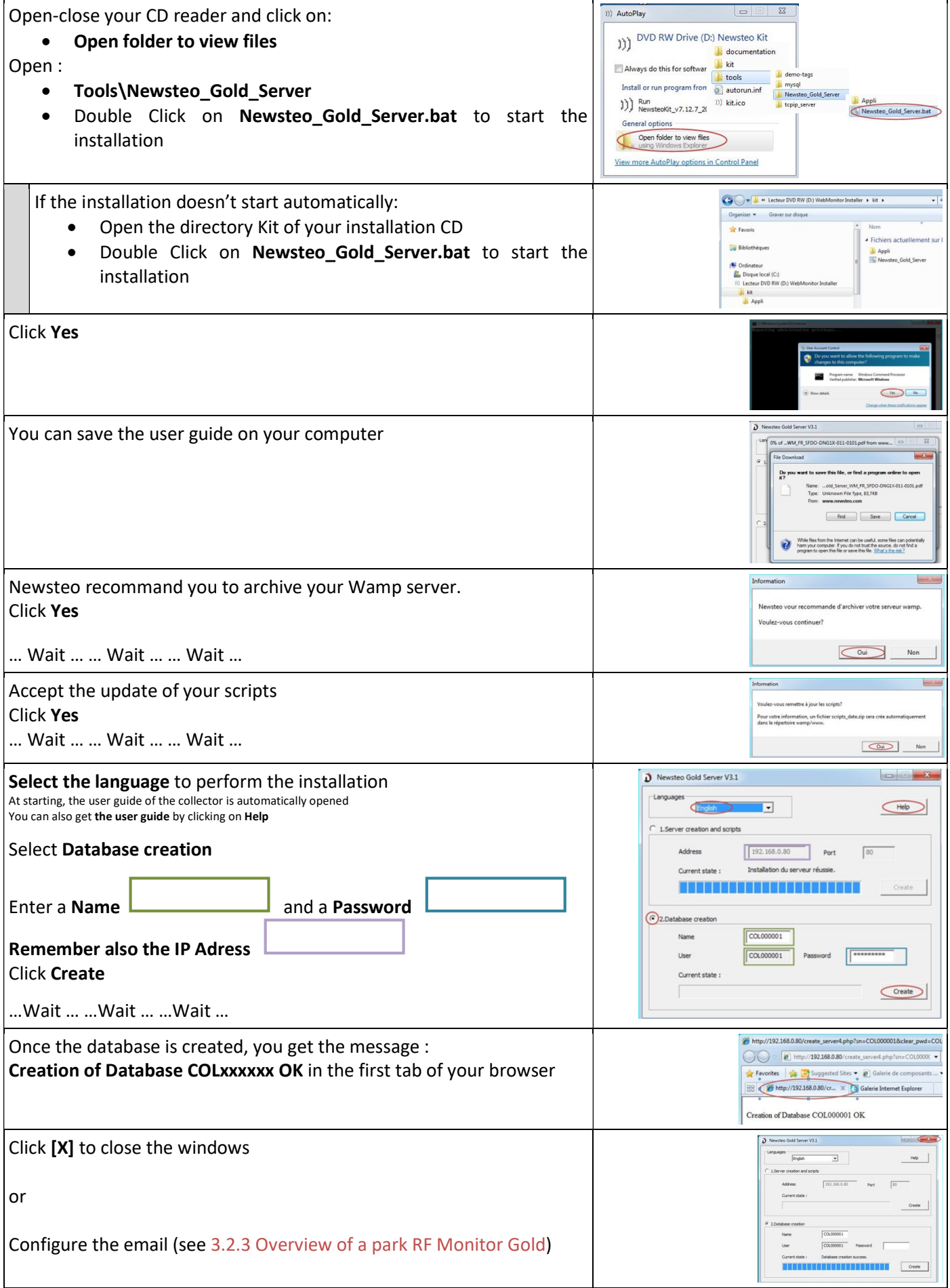

#### 3.2.3 Mail Server configuration for collectors

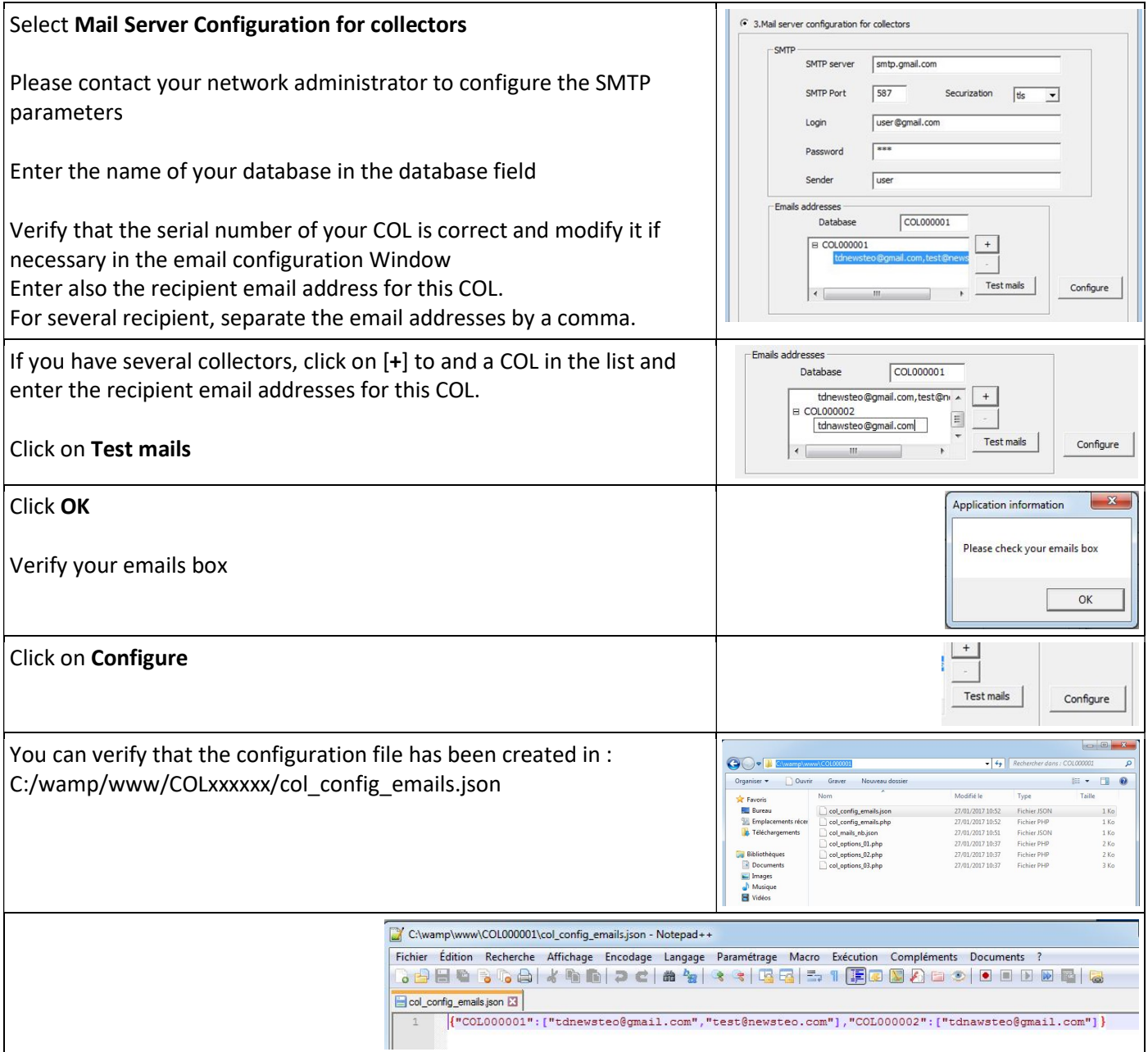

# 3.3 Plannification of the tasks WINDOWS

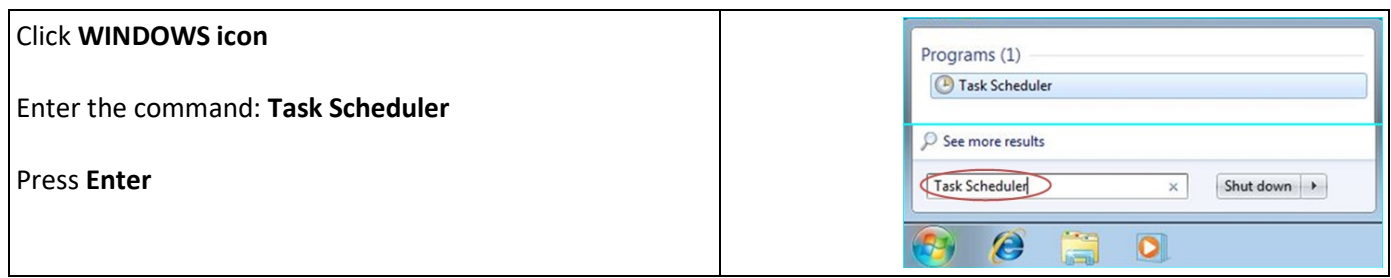

#### 3.3.1.1 Test the presence of the COL

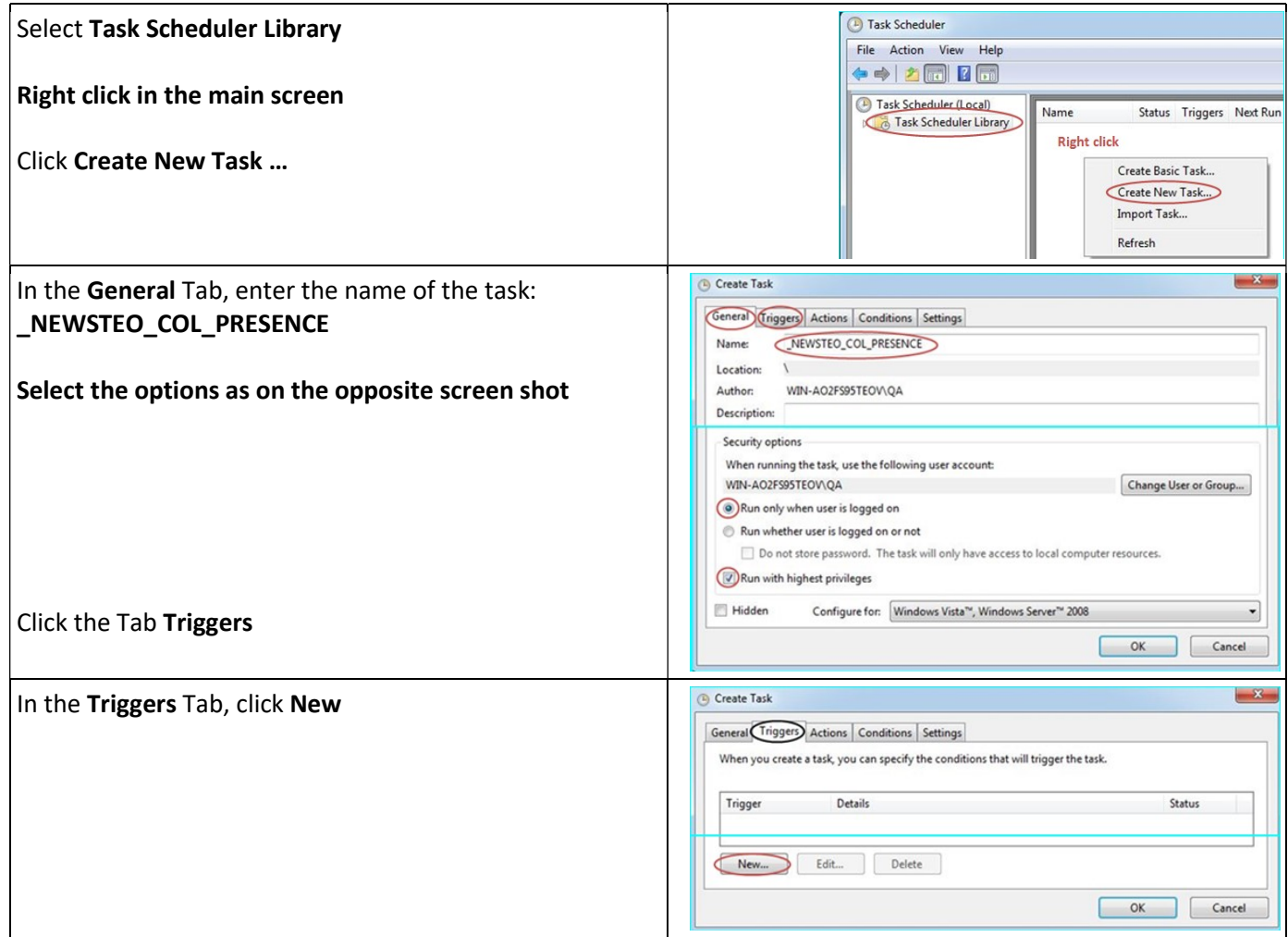

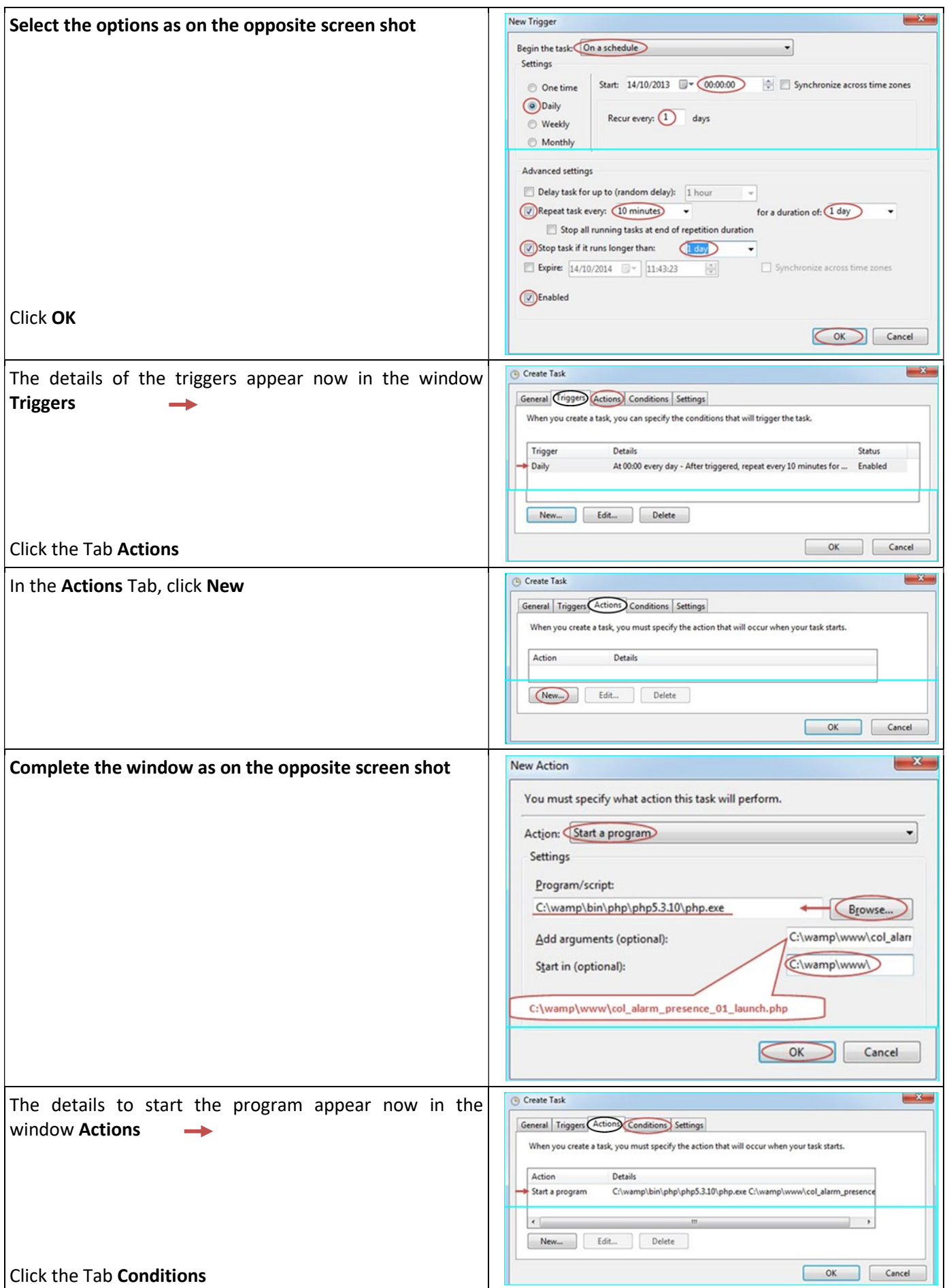

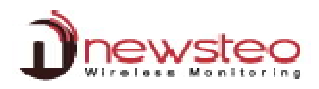

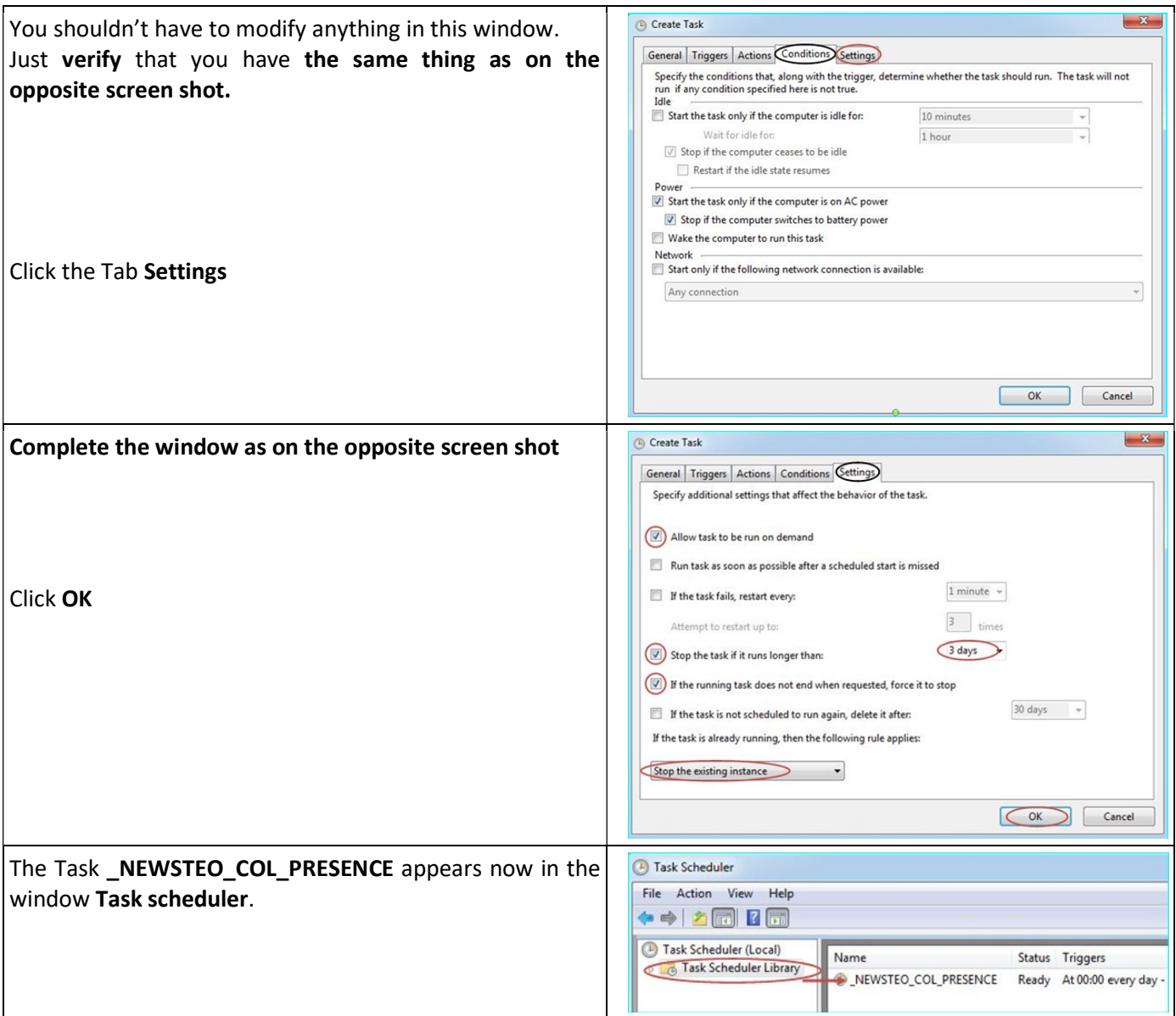

## 3.3.1.2 Automatic generation of reports

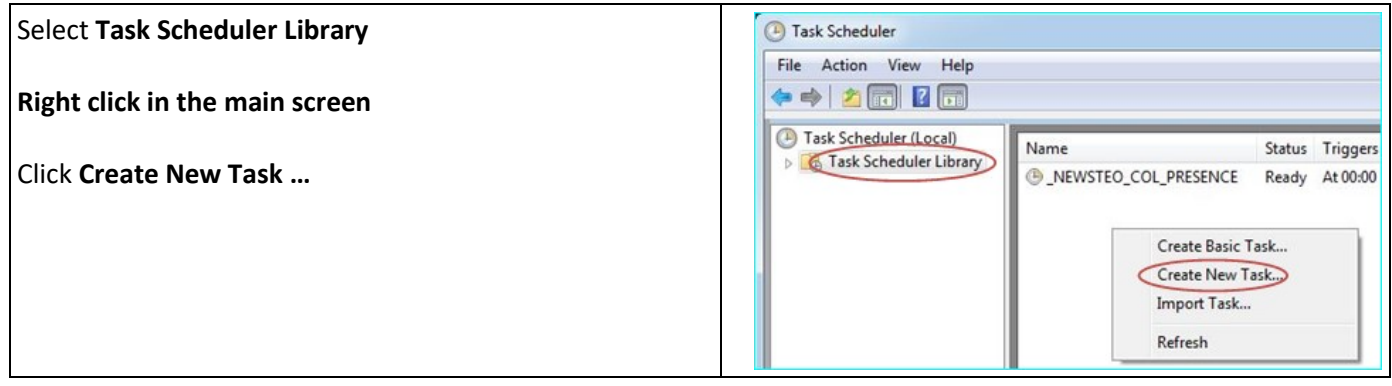

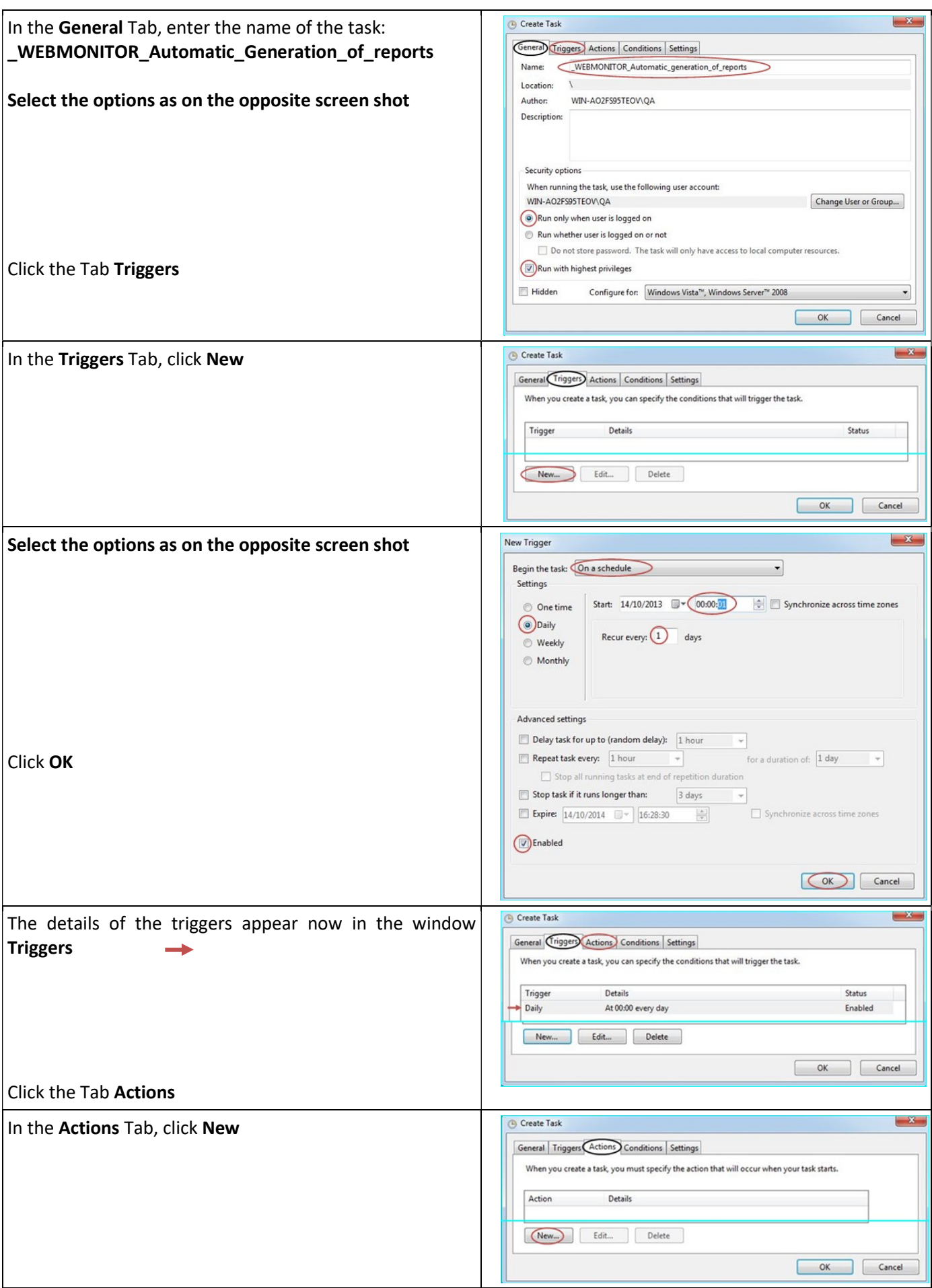

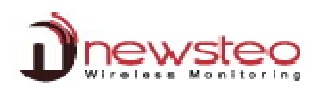

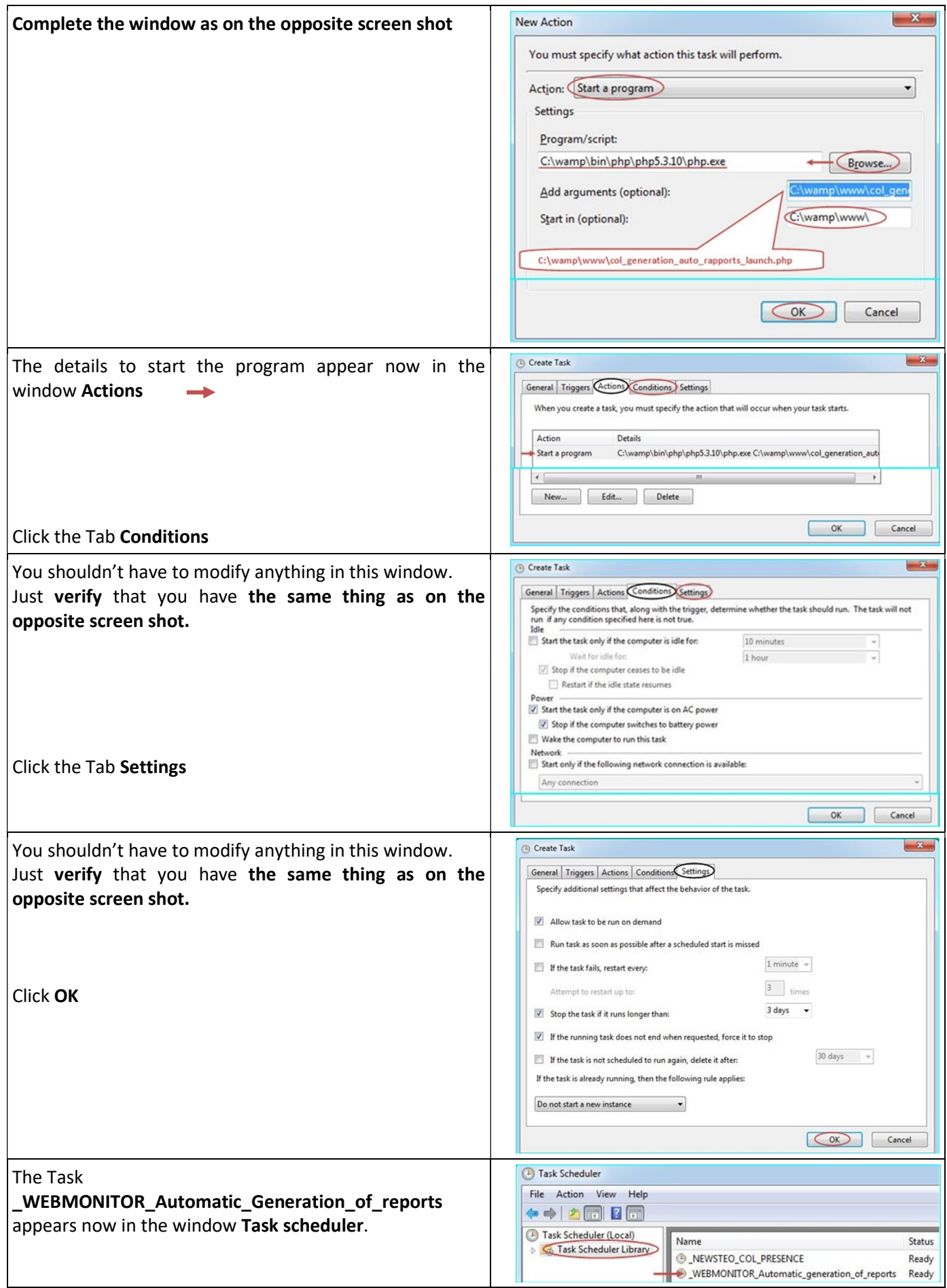

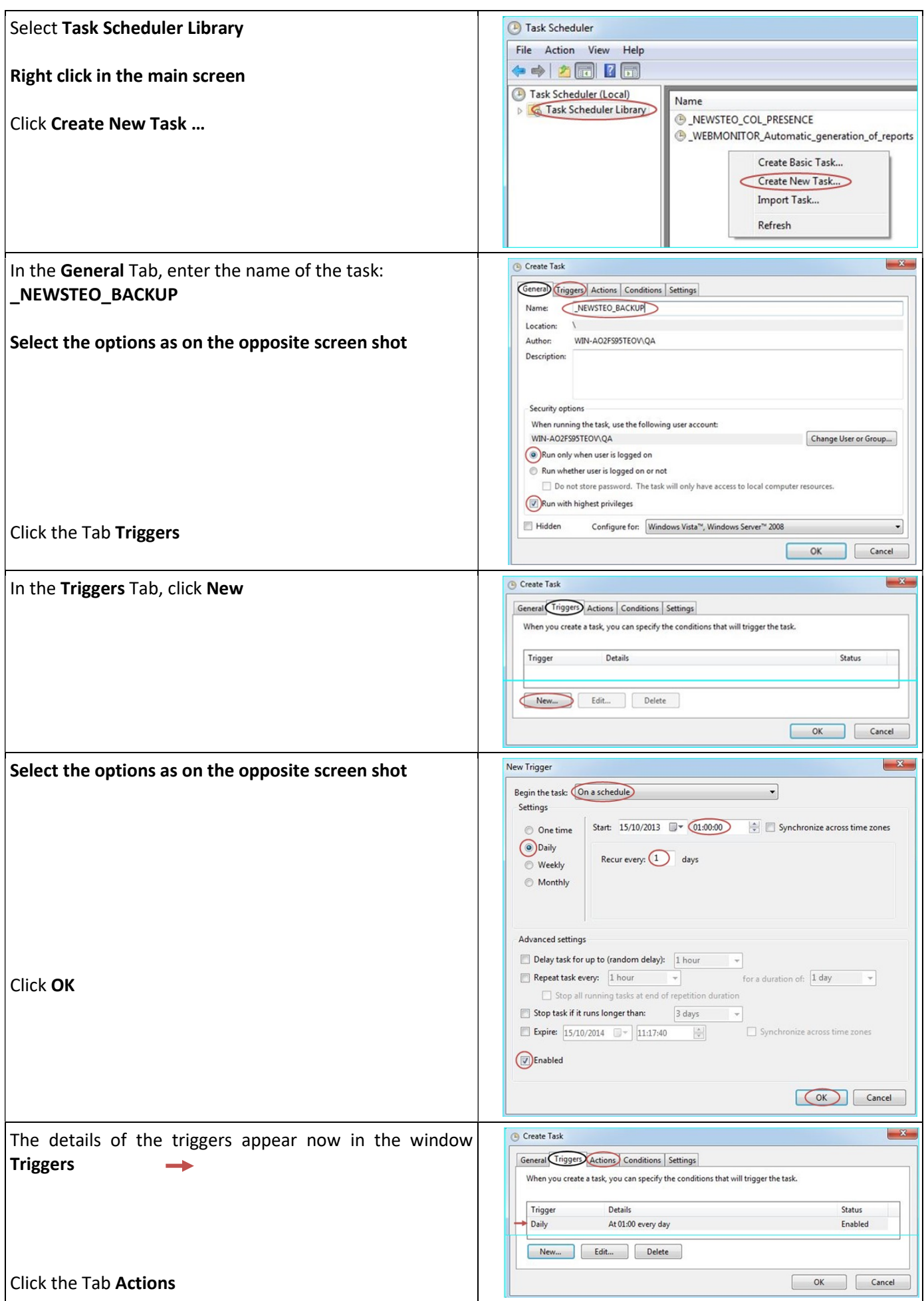

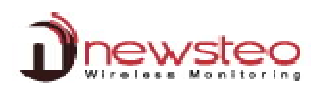

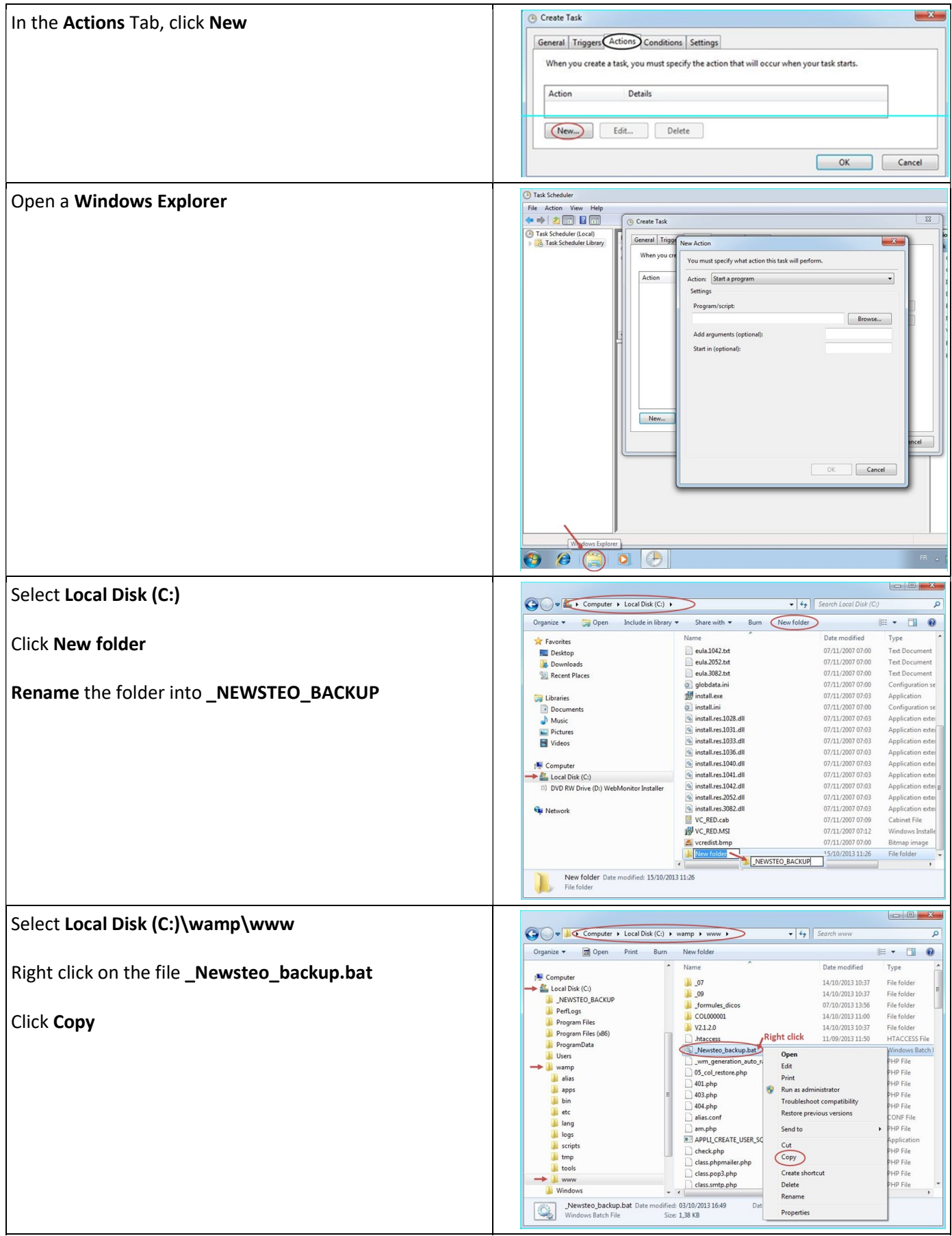

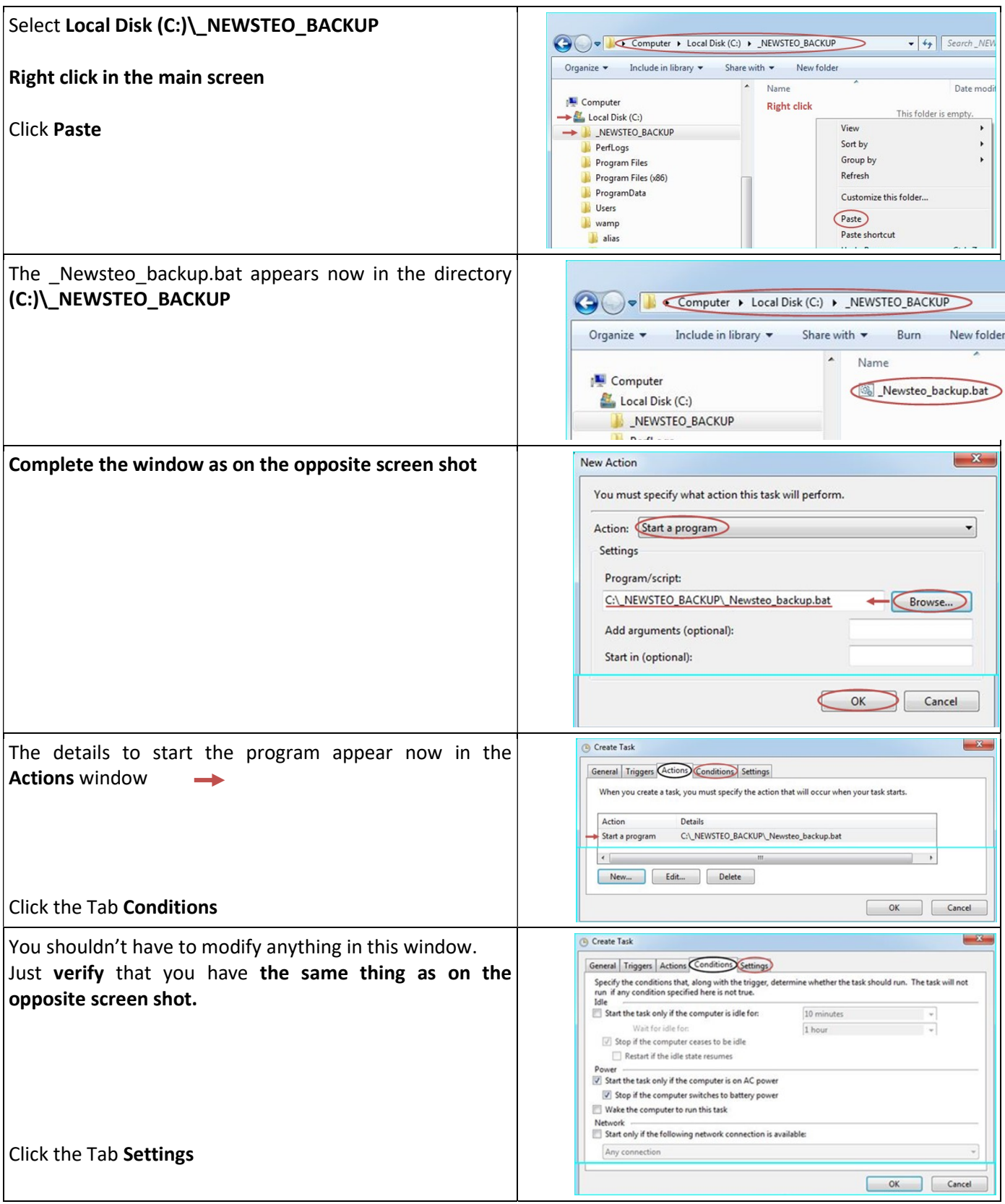

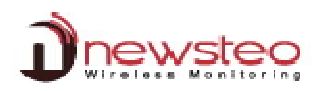

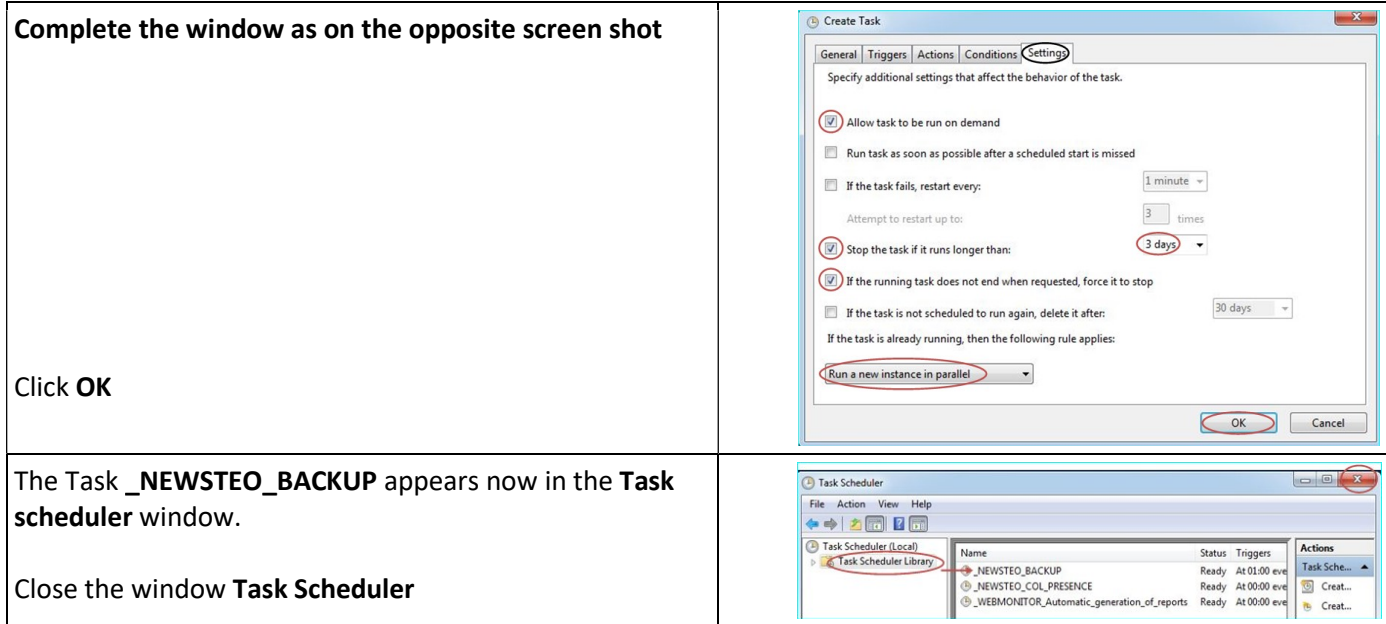

# 4 Install and start RF Monitor

If you were using the RF Monitor software before this installation, refer directly to paragraph 2

This installation concerns the WORKSTATION N°1 located on the first area of measures. The following steps have to be repeated for each new workstation (you have one workstation per RF-to-USB KEY) (Cf. 1 Overview of a park RF Monitor Gold)

# $\sqrt{\frac{1}{2}}$  DO NOT CONNECT THE RF-TO-USB KEY BEFORE THE REQUEST

#### 4.1 **Install RF Monitor (Newsteo Kit)**

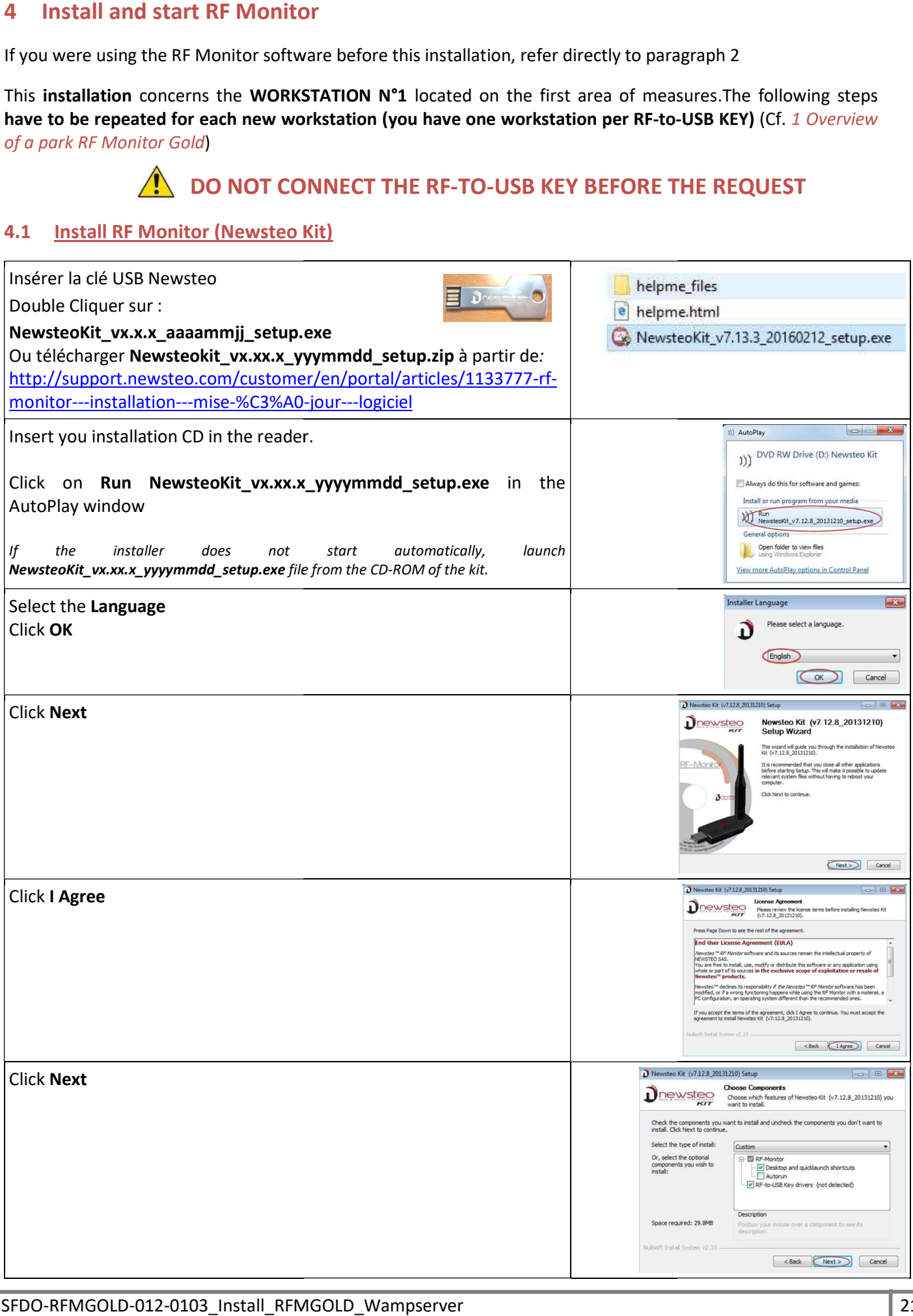

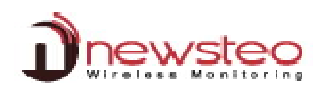

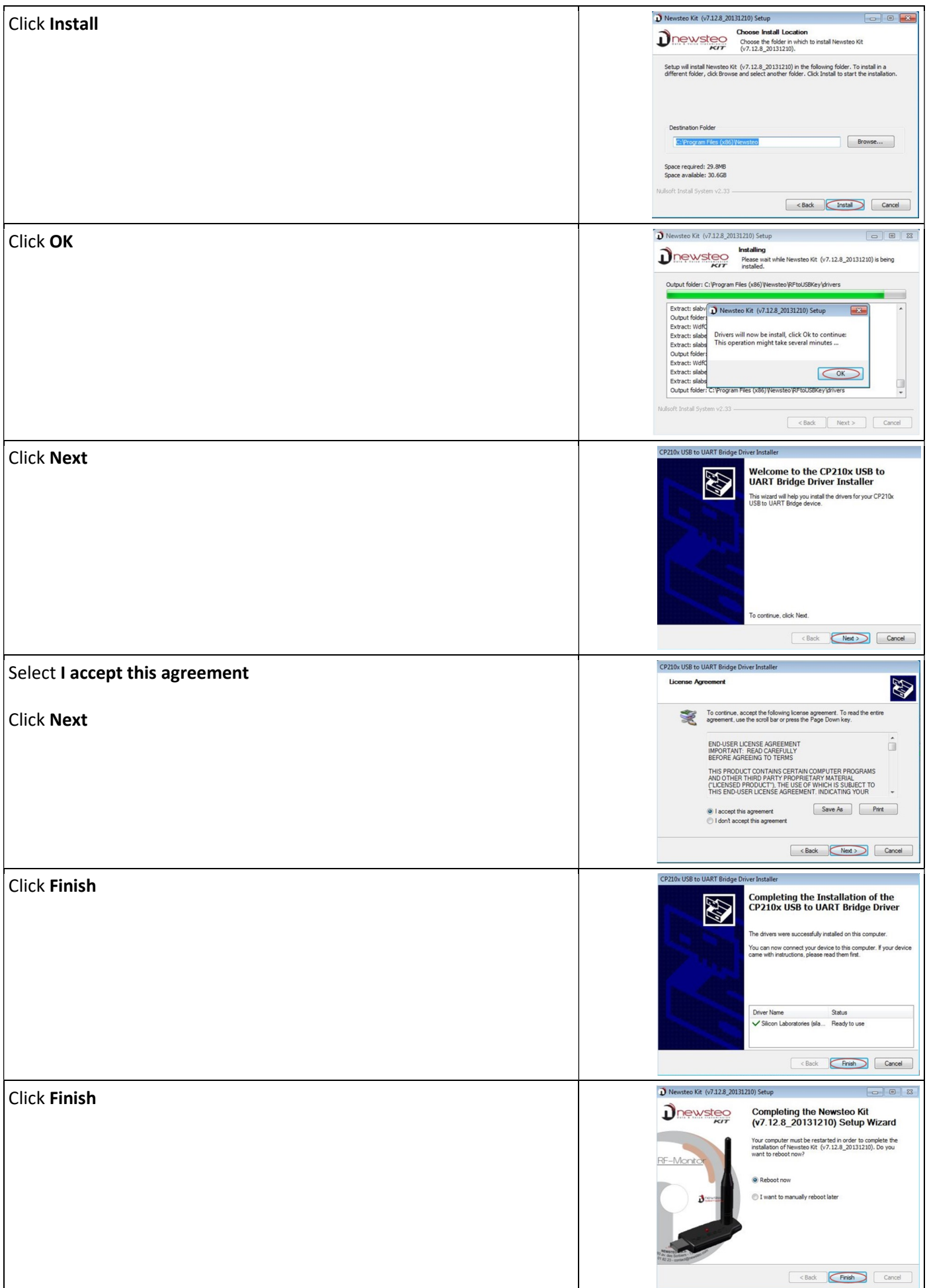

#### 4.2 Connect RF Monitor to your Database

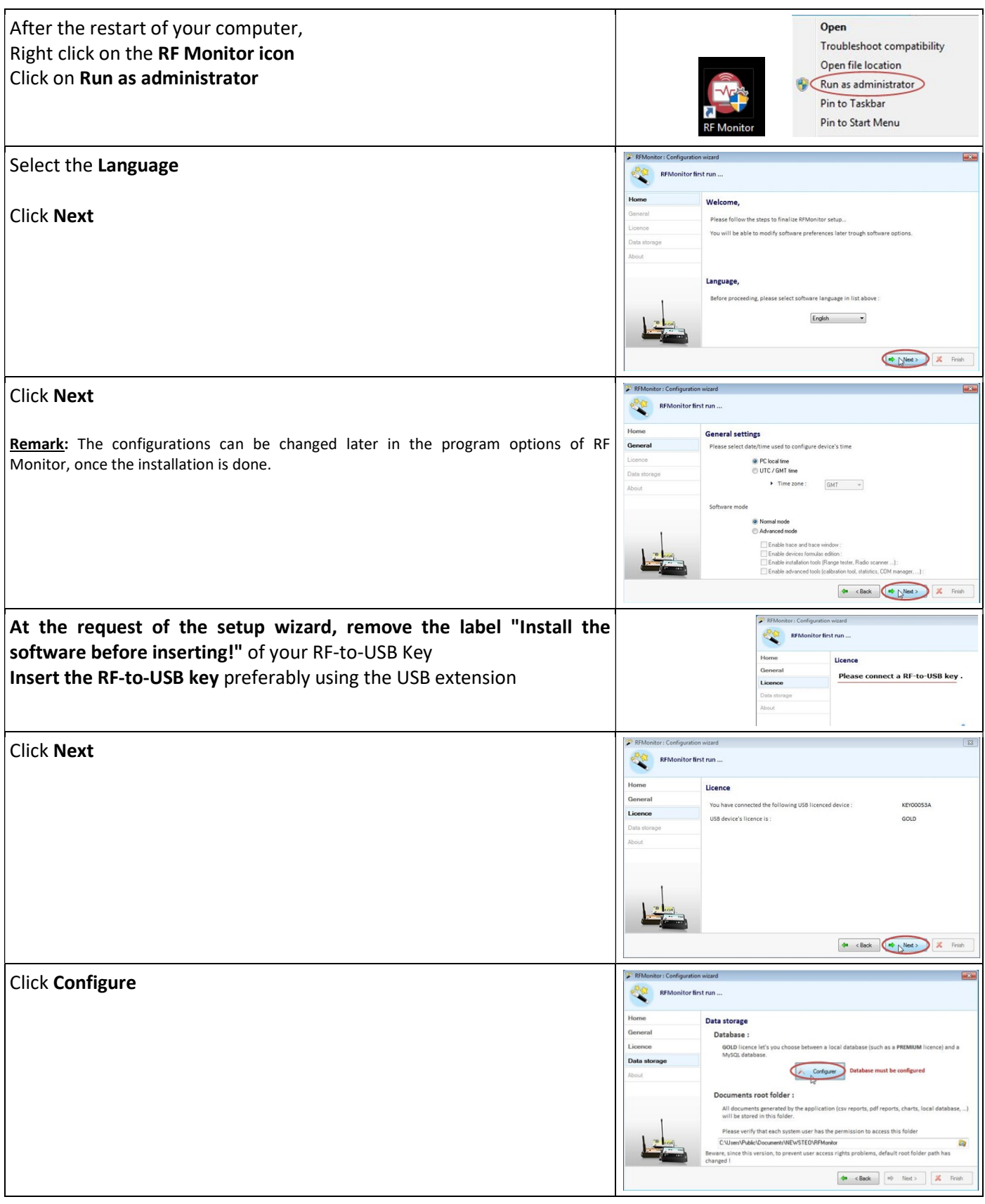

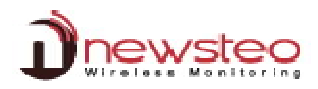

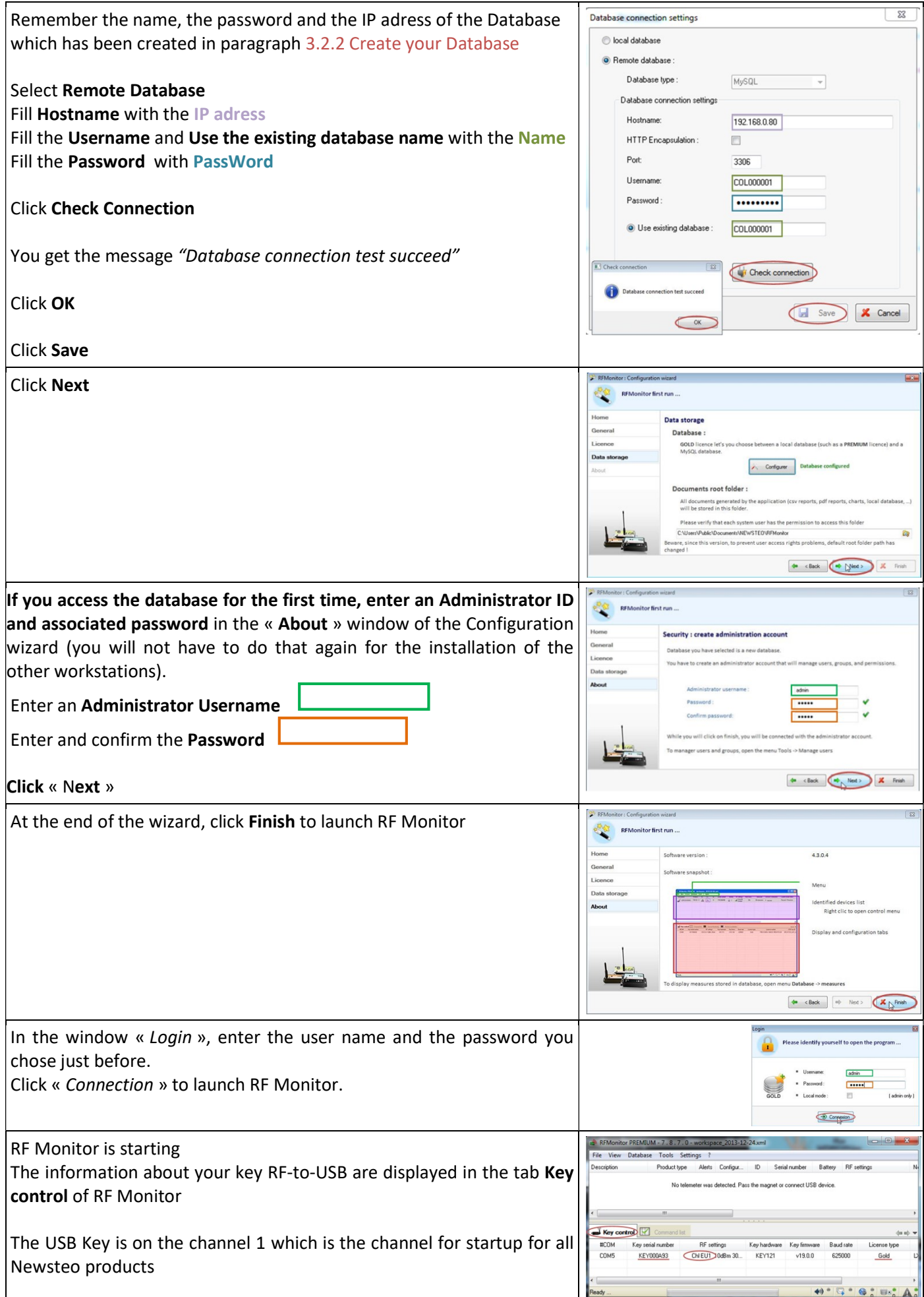

#### 5.1 Start the loggers

For each logger you have, repeat the following process:

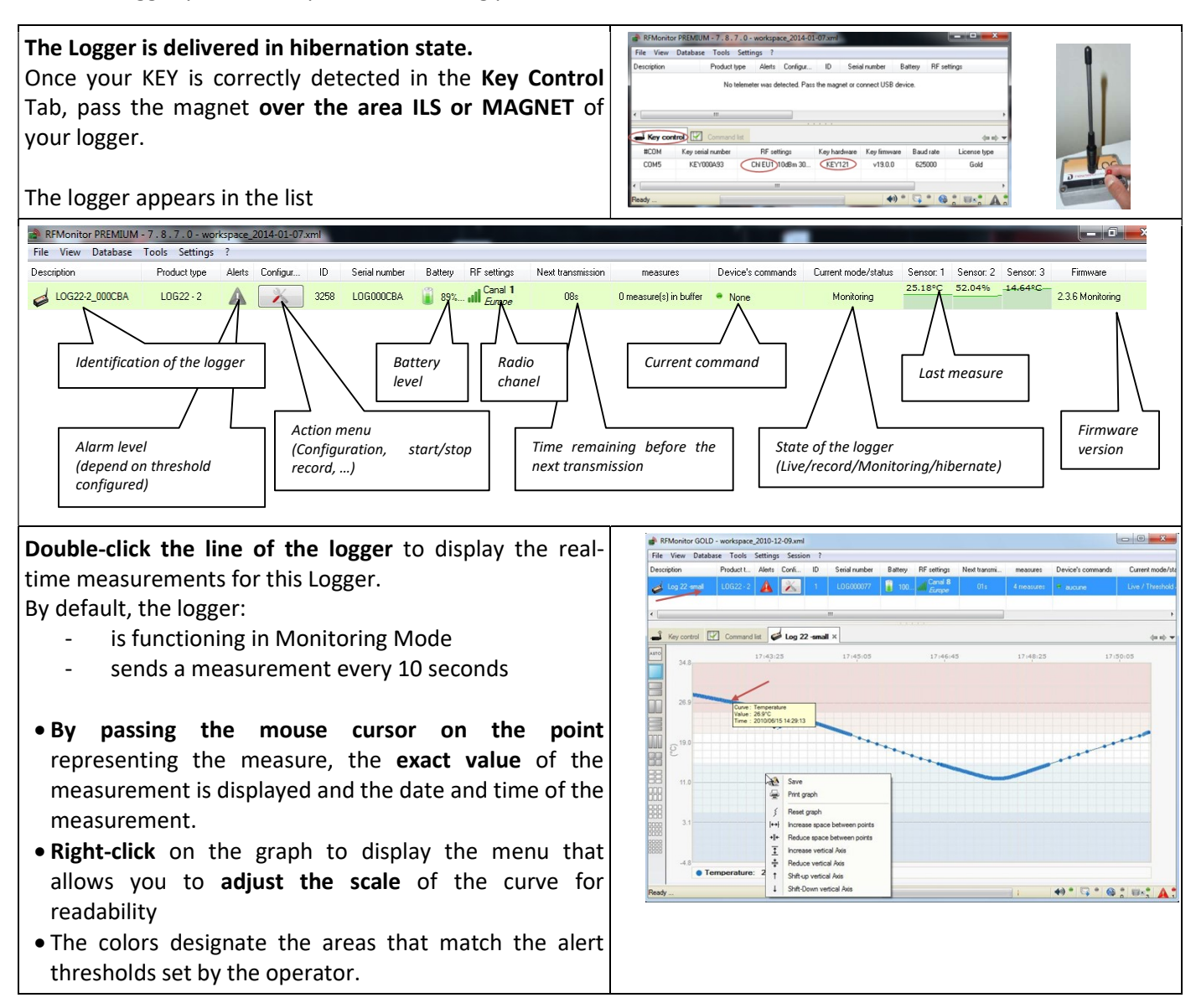

#### 5.2 Configure your logger

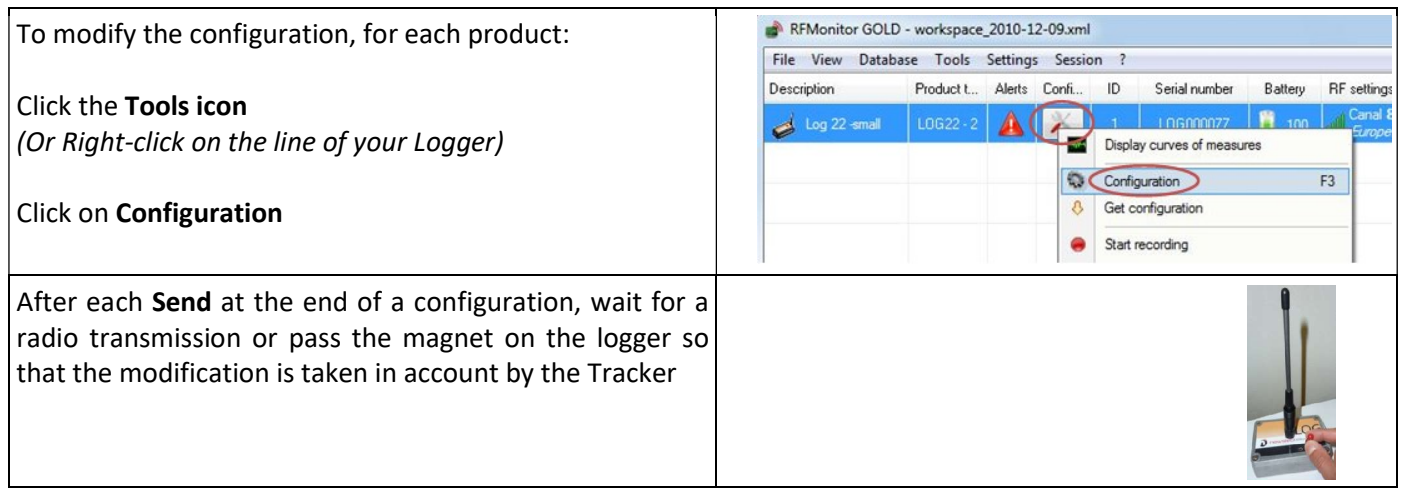

### 5.2.1 Configure the Identification

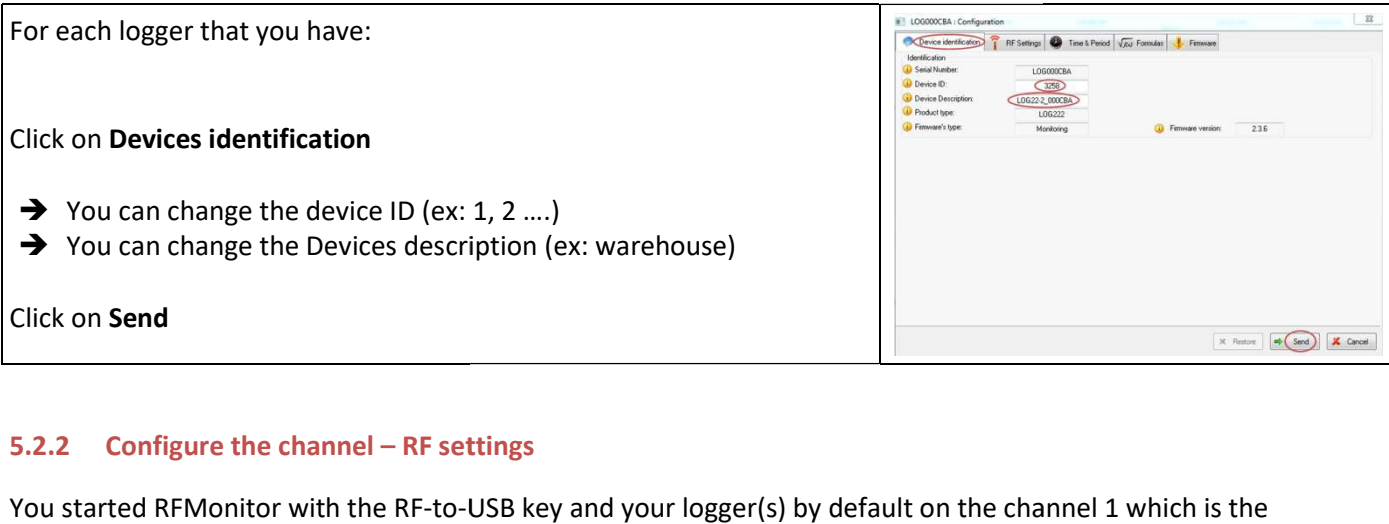

#### 5.2.2 Configure the channel – RF settings

You started RFMonitor with the RF-to-USB key and your logger(s) by default on the channel 1 which is the channel for startup.

You must now change the channel:

- Use the securization of the channel if this option is available for all your loggers (available for all LOG - also available for all LGR which have a "Calibration usine")
- You must first modify the channel of all your loggers then the channel of your Repeaters (if you have some) before modifying the channel of RF-to-USB
- **TZ** ol operated by  $18/09/4$
- The loggers, Repeaters and the RF-to-USB must have the same channel to communicate

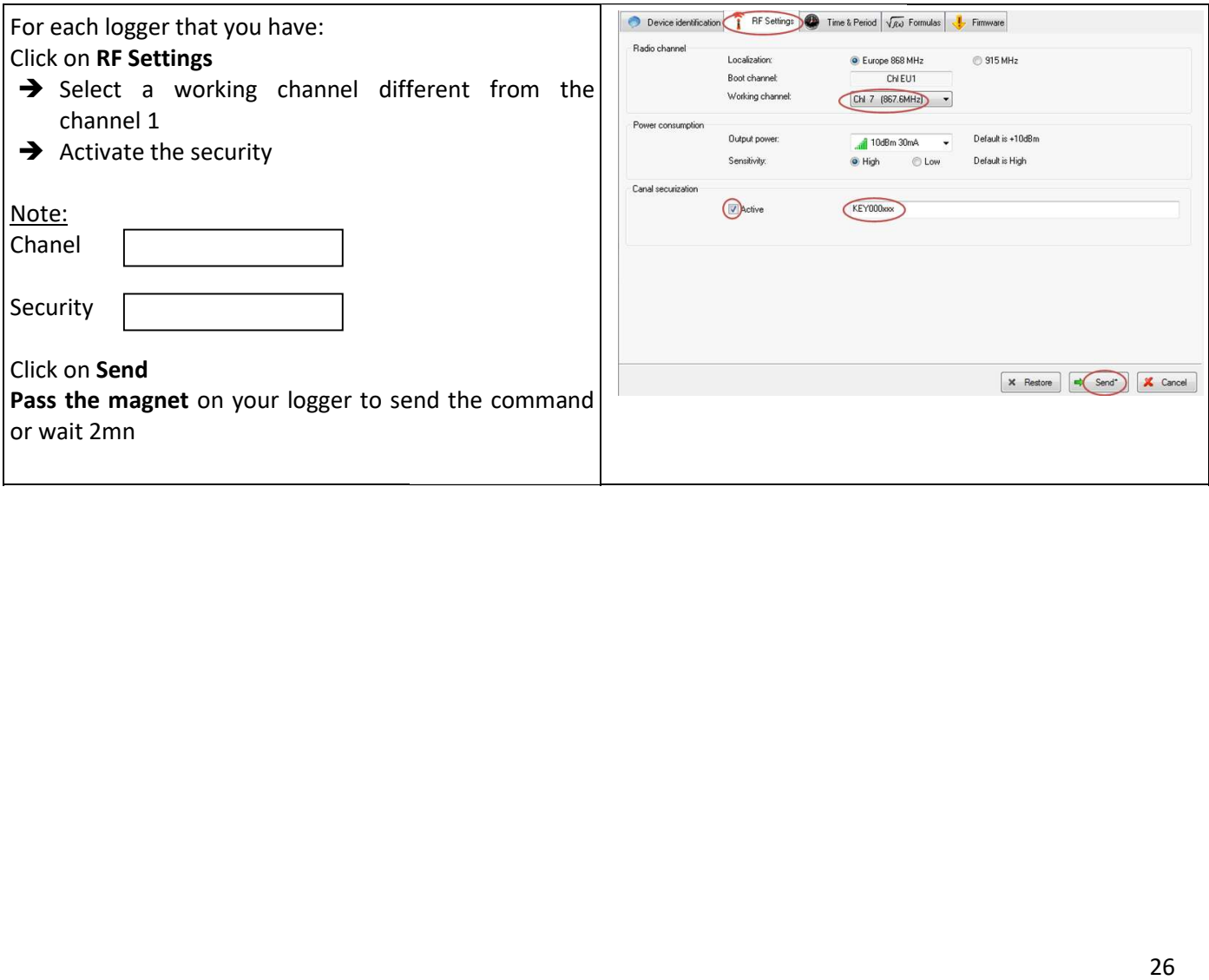

#### 5.2.3 Configure the period of measure and/or change Mode– Time &Period

The Loggers work by default in "Monitoring" mode with a measurement period of 10 seconds

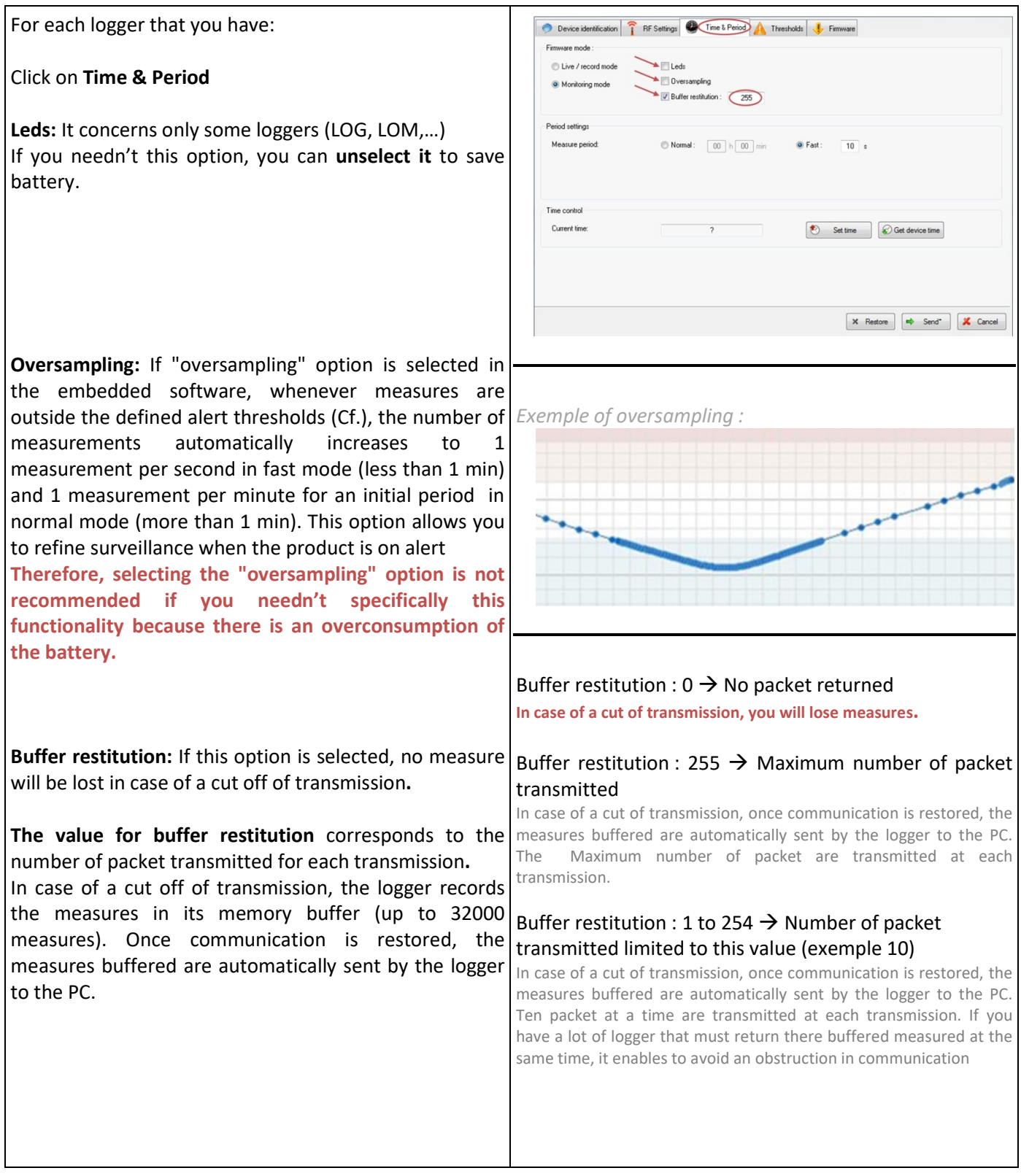

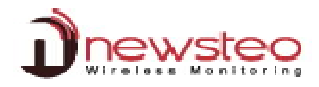

In Firmware mode, select Live/record Mode or Monitoring Mode (refer to 1.2 Operating Mode for loggers) Most of the applications need the Monitoring Mode. In Period settings, set the corresponding period of measure.  $\rightarrow$  Select Normal to give a value in hours and/or in minutes  $\rightarrow$  Select Fast to give a value in second lower than 1 minute Device identification **T** RF Settings **O** Time & Period **A** Thresholds **J** Firmware Device identification **T** RF Settings **C** Time & Period **A** Thresholds **J** Firmware Firmware mode ve mode Live / record mode  $\Box$  Leds Uive / record mode  $\Box$  Leds  $\Box$  Overse Oversampling Monitoring mode Monitoring mode Ruffer restitution  $\boxed{\vee}$  Buffer restitution :  $\boxed{\qquad}$  255 Period setting Period settings  $\circledcirc$  Normal:  $\boxed{00}$  h $\boxed{00}$  min 15 **Fast**  $\boxed{00}$  s Measure period O Fast:  $30 \times$  $\bullet$  Fast:  $\boxed{00}$  s Record period  $10 - 15$ Time contr Time contro Current tim Set time Get device time Current time Set time C Get device time  $\begin{tabular}{|c|c|c|c|c|} \hline $\times$ & Restore & $\quad $\quad$ \begin{tabular}{c} \multicolumn{1}{c|}{\textbf{\textcolor{blue}{\bf\textcolor{blue}{\bf\textcolor{blue}{$ X Restore  $\overrightarrow{=}$  Send<sup>\*</sup> X Cancel The 'Measure' period for the « **Monitoring** » mode : The «Measure » period and « Record » period for the  $\rightarrow$  By default, a measurement is transmitted every «Live/Record» mode : 10s from the Logger to RF-Monitor with a request  $\rightarrow$  By default in 'Live' mode, a measure is transmitted for acknowledgment. This value is define to enable every 10s from the Logger to RF-Monitor which you to test the functionalities of the software and allows the user to set alert thresholds and verify the visualize the mesure every 10 seconds on the operation of the Logger. graphic. Change this value to correspond to your By default, in 'Record' mode, every 10 minutes, the needs and also to save battery logger takes a measure and store in its memory. These measures will be restituted to RF Monitor on request and after a change for the 'Monitoring' mode (Cf.1.2 Operating Mode for loggers). For your tests in 'Record' mode, we recommend a shorter period of 1 minute for example. Remark: The higher the frequency is for the measurement, the faster the memory will be full. For information: period 1 mn  $\rightarrow$  20 days of autonomy period 10 mn  $\rightarrow$  200 days of autonomy period 30 mn  $\rightarrow$  2 years of autonomy Therefore, during the setting up of the recording mode, selecting the "oversampling" is not recommended. cation | P RF Sattings | Trave L Period | Thresholds | L Firmware **O** Device ide In Time control, there is nothing to change, the date and time of the logger will be automatically set Set time @ Get device time Click on Send X Redore ( Send<sup>\*</sup> X Cancel If you changed the Firmware mode before confirming the mode Warning changing for the product and deleting data, do not forget: → to download your actions if you were in « Live/Record » Mode Please confirm change of device's mode?  $\rightarrow$  check that the transmission is not interrupted in order not to Stored records will be erased. lose the measurements (Next Transmission « ? » on the line of the concerned Logger) if you were in « Monitoring » Mode.  $\sqrt{\frac{2}{\omega}}$ Non

#### 5.2.4 Configure the thresholds

Device identification **T** RF Settings **Q** Time & Period **Thresholds L** Firmware For each logger that you have: Temperature Humidity Dew Point Delta Dew Point Click on Thresholds  $\Box$  Disable  $\rightarrow$  Select a sensor (ex: temperature or humidity)  $\rightarrow$  You can Disable the thresholds on a sensor  $\rightarrow$  Move the Cursors or directly give the values for the thresholds The green area corresponds to the area without alert The light blue and orange areas correspond to the first level of alert The dark blue and red areas correspond to the second level (critical) alert Click on Send X Restore Send<sup>\*</sup> X Cancel

#### 5.3 User management

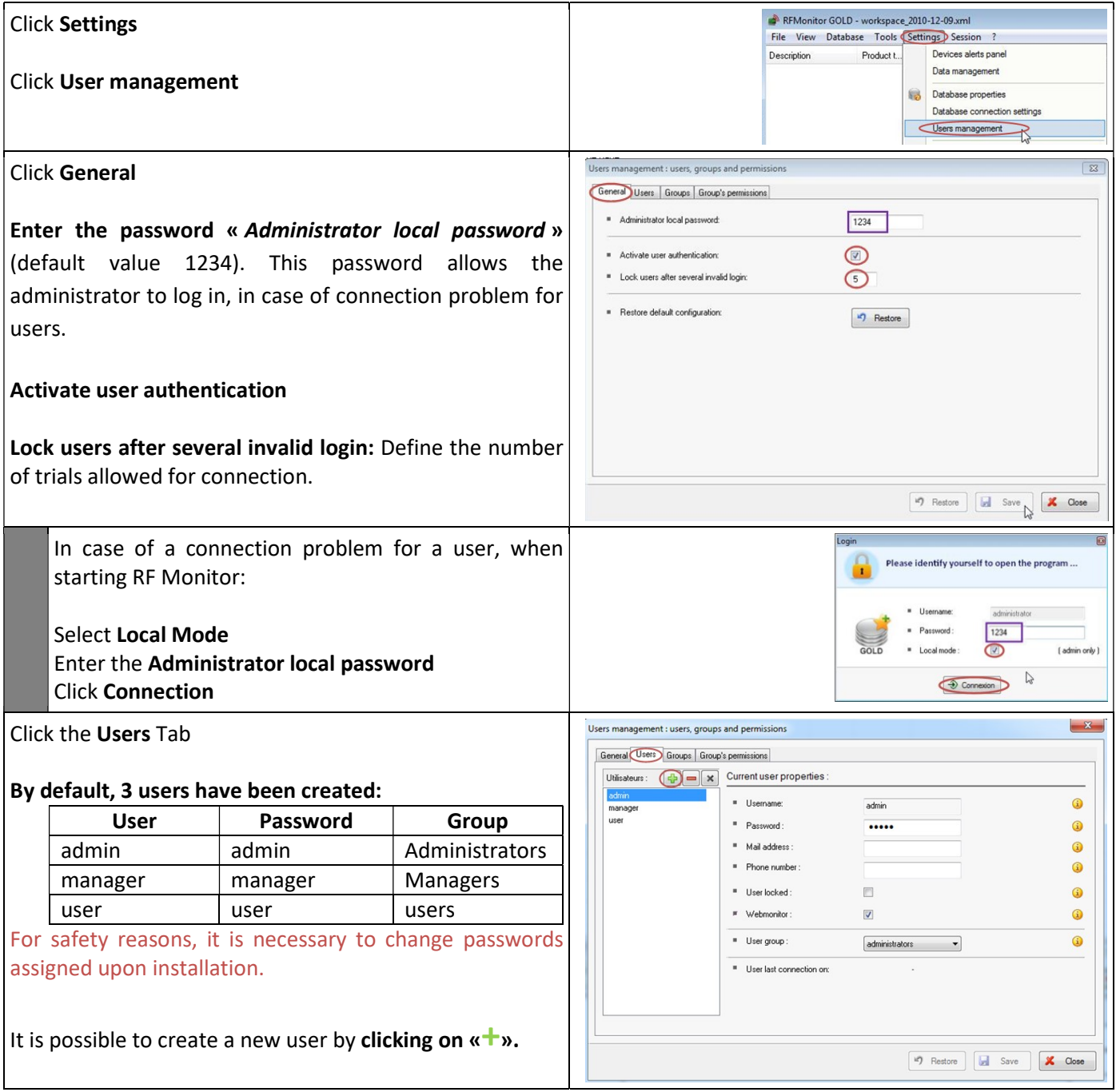

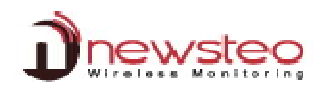

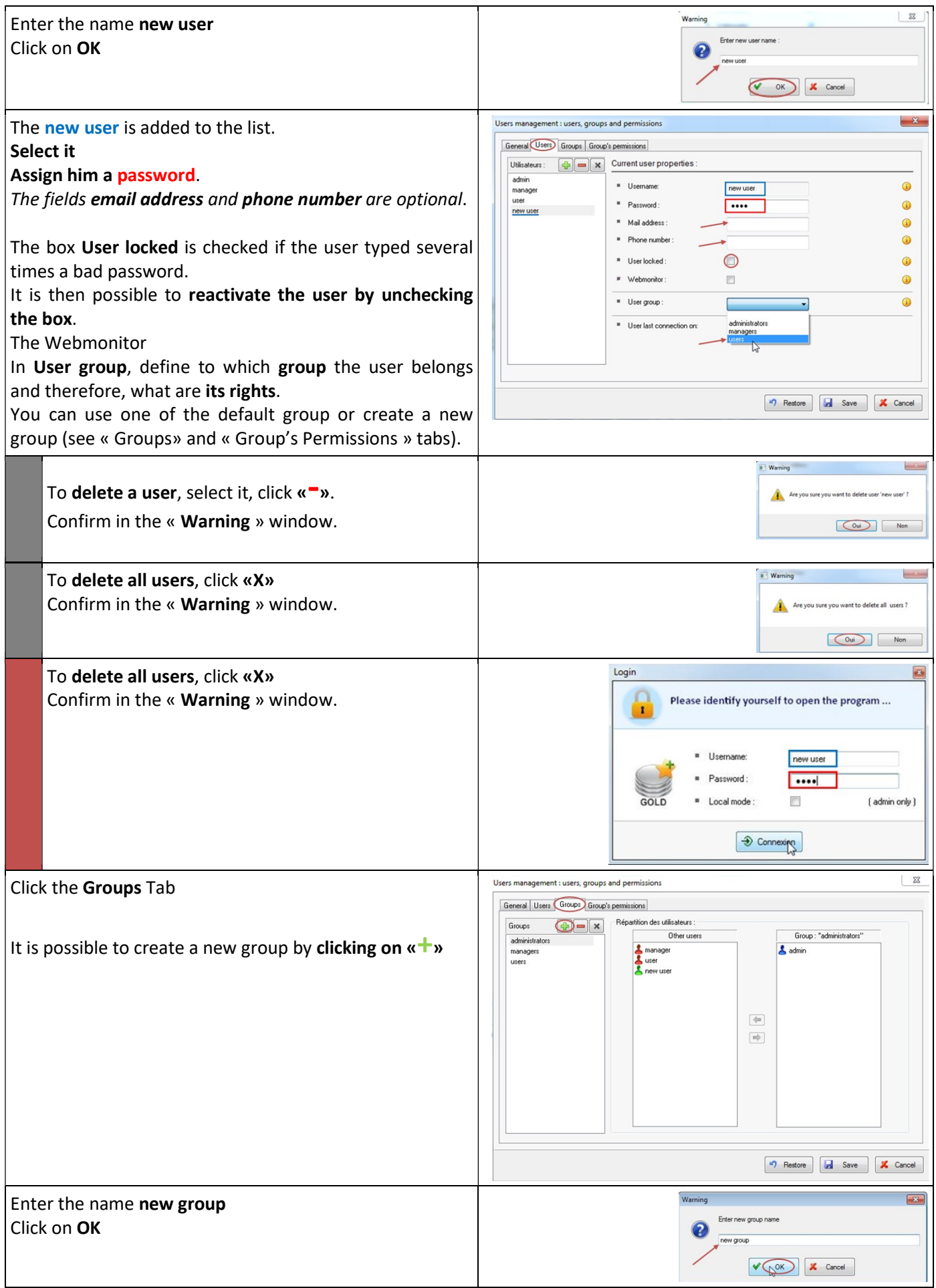

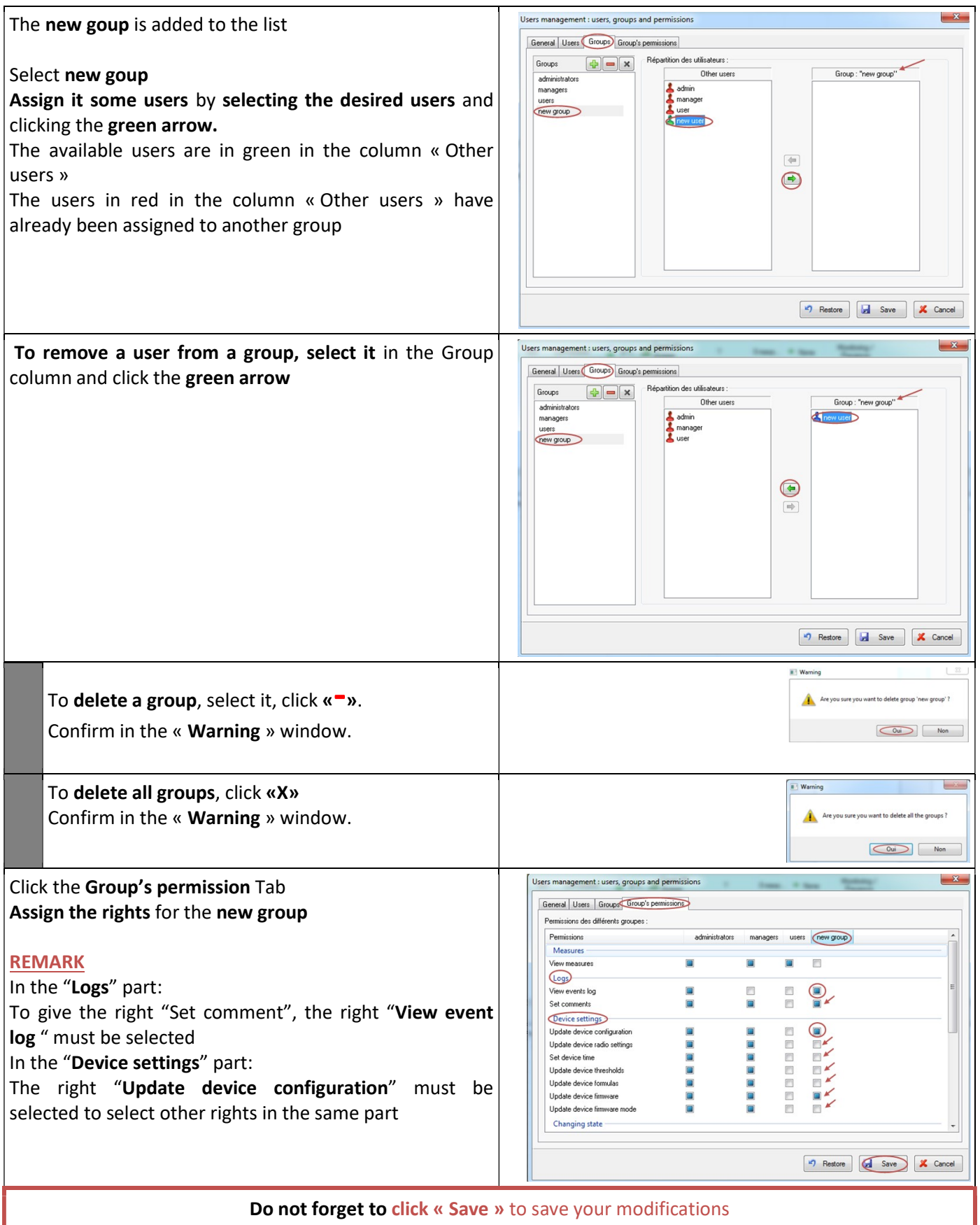

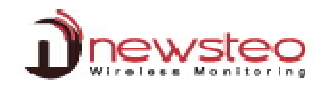

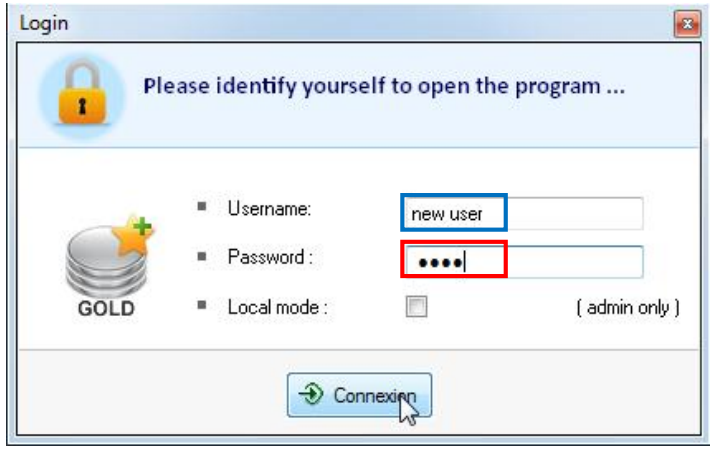

# 6 Annexe – you can't remember you IP address

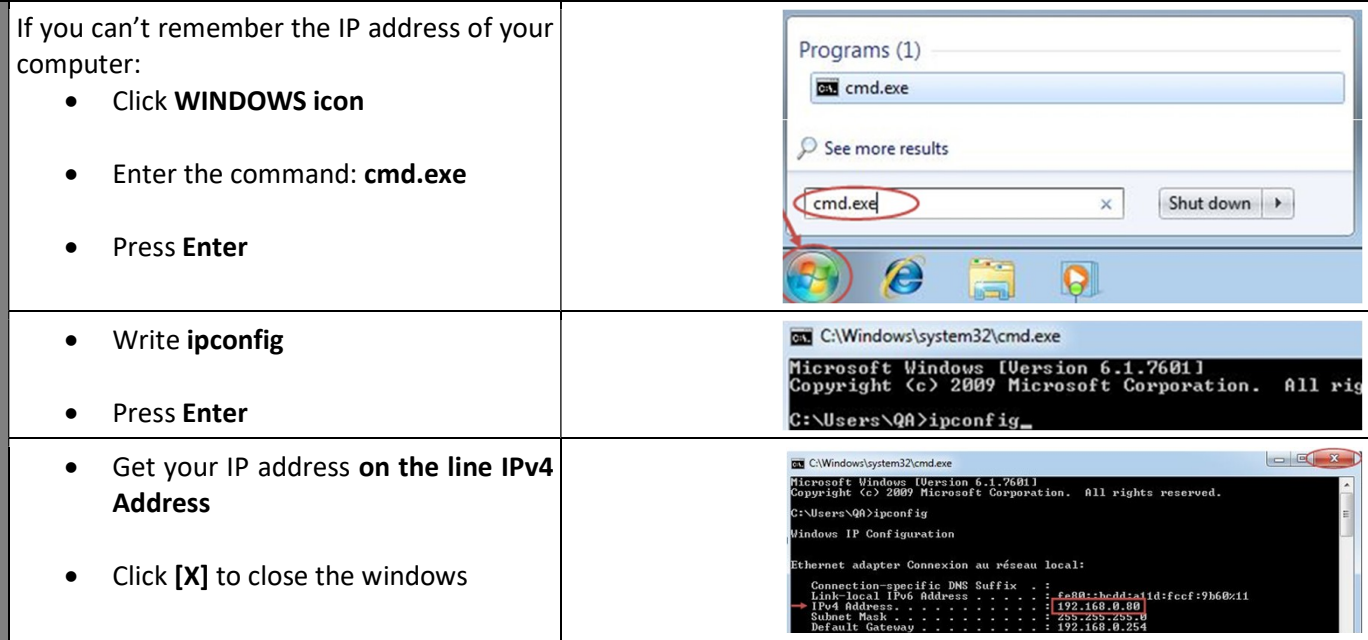

Address of the manufacturer:

NEWSTEO S.A.S. 93 avenue des Sorbiers – ZE Athelia 4 13 600 La Ciotat – France